# TNTv Digital Signage Руководство Пользователя

# 2019

IP Удлинитель HDMI - TNT MMS-100H (H.264/H.265)

Приемник, модель: TNT MMS-100H-R (модификация H.264/H.265) Версия ПО

1.45.1

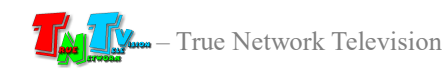

# Содержание

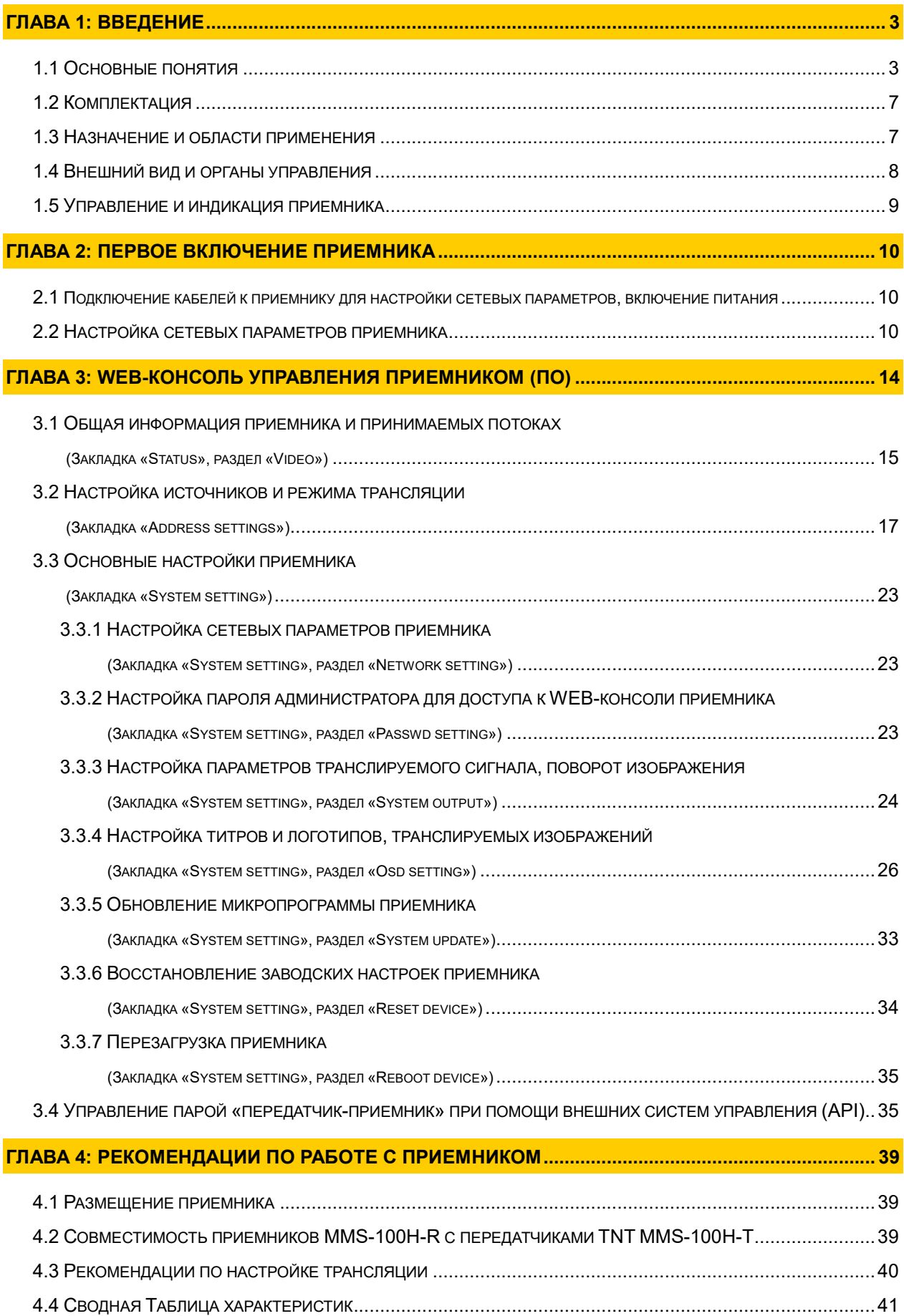

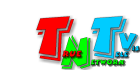

## ГЛАВА 1: ВВЕДЕНИЕ

#### 1.1 Основные понятия

Digital Signage — технология распределения цифрового аудио-видео контента. Основное применение данной технологии это локальная и общественная, социальная и коммерческая реклама, информационные табло на транспорте и других общественных местах, трансляции спортивных и других мероприятий в спорт барах или кафе, а также трансляция любого из перечисленных и иного контента на больших светодиодных экранах на улицах городов.

Основная цель - достижение информацией (контентом) целевой аудитории в нужном для контакта месте и в нужное время

- Контент (содержание трансляции) в случае Digital Signage означает всё, что отображается на дисплее (экране и т.п.) и сопутствующий звук. Контент может состоять из текста, изображений, анимации, видео, интерактивных элементов и т.п., в любом сочетании, являющихся исходным контентом.
- H.264 (MPEG-4 Part 10 / AVC) лицензируемый стандарт сжатия видео, предназначенный для достижения высокой степени сжатия видеопотока при сохранении высокого качества.
- H.265 или HEVC (англ. High Efficiency Video Coding высокоэффективное кодирование видеоизображений) — формат видеосжатия с применением более эффективных алгоритмов по сравнению с H.264/MPEG-4 AVC. Рекомендация МККТТ H.265, а также стандарт ISO/IEC 23008-2 MPEG-H Часть 2 — совместная разработка экспертной группы по видеокодированию МККТТ (ITU-T Video Coding Experts Group — VCEG) и экспертной группы по движущемуся изображению MPEG. Рекомендация стандарта разработана в связи с растущей потребностью в более высокой степени сжатия движущихся изображений для самых разных приложений, таких как потоковая передача в интернете, передача данных, видеоконференц-связь, цифровые запоминающие устройства и телевизионное вещание. Поддерживаются форматы кадра до 8K (UHDTV) с разрешением 8192×4320 пикселей.
- LAN (Local Area Network, Локальная вычислительная сеть, ЛВС) компьютерная сеть, покрывающая обычно относительно небольшую территорию или небольшую группу зданий (дом, офис, предприятие, учреждение и т.д.).

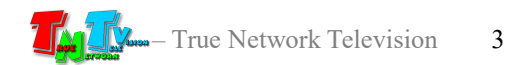

WAN (Wide Area Network, Глобальная вычислительная сеть, ГВС) — компьютерная сеть, охватывающая большие территории и включающая большое число компьютеров.

Глобальные вычислительные сети служат для объединения разрозненных сетей так, чтобы пользователи и компьютеры, где бы они ни находились, могли взаимодействовать со всеми остальными участниками глобальной сети.

Как пример, Интернет (Internet) является глобальной вычислительной сетью.

IP Удлинитель HDMI (TNT MMS-100H) — сетевое программно-аппаратное устройство, предназначенное для передачи сигнала HDMI от его источника к устройству отображения (мониторы, телевизоры, проекторы и т.п.) в сетях LAN и WAN, используя стандарты сжатия H.264 / H.265 и протокол TCP/IP.

Состоит из приемника/энкодера TNT MMS-100H-T и приемника/декодера TNT MMS-100H-R (поставляются отдельно).

При использовании в сетях LAN/WAN, сигнал (поток H.264/H.265) от одного приемника могут принимать одновременно несколько приемников и/или других устройств, имеющих возможность обрабатывать поток H.264/H.265 (например, компьютер с установленным приложением «VLC Media Player»).

Максимально возможное количество, одновременно подключенных к передатчику устройств, принимающих от него поток H.264, зависит от многих параметров: разрешение трансляции, битрейт потока, качества линий связи и т.д. При стабильной связи, максимальном разрешении трансляции (1920х1080) и максимальном битрейте (12 Мбит/с), одновременно может подключиться к передатчику порядка 40 устройств. В любом случае, количество подключенных устройств не может превышать значение  $= 1 \Gamma 6 + 6$ итрейт $\div 2$ .

Передатчик/Энкодер — сетевое программно-аппаратное устройство, предназначенное для преобразования HDMI сигнала в поток данных в стандарте H.264/H.265 и трансляции его в сеть LAN/WAN.

Приемник/Декодер — сетевое программно-аппаратное устройство, предназначенное для приема данных в стандарте H.264/H.265 из сетей LAN/WAN, преобразования их в HDMI/VGA/CVBS сигнал и трансляции на устройство отображения (монитор, телевизор, проектор и т.п.).

Видеопоток (поток) — это временная последовательность кадров определённого формата, закодированная в битовый поток данных.

Битре́йт (от англ. bitrate) — количество бит, используемых для хранения одной секунды мультимедийного контента. Битрейт принято использовать при измерении эффективной скорости передачи потока данных по каналу, то есть минимального размера канала, который сможет пропустить этот поток без задержек.

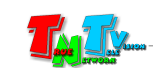

Битрейт выражается битами в секунду (бит/c, bps), а также производными величинами с приставками кило- (кбит/с, kbps), мега- (Мбит/с, Mbps) и т. д.

Существует три режима сжатия потоковых данных:

- $\bullet$  CBR (англ. Constant bitrate) с постоянным битрейтом;
- VBR (англ. Variable bitrate) с переменным битрейтом;
- ABR (англ. Average bitrate) с усреднённым битрейтом (не используется приемником).

CBR (Постоянный битрейт) — вариант кодирования потоковых данных, при котором пользователь изначально задаёт необходимый битрейт, который не меняется на протяжении всей трансляции.

Его главное достоинство — возможность довольно точно предсказать размер конечного файла и загрузку канала связи, но при этом, не обеспечивает оптимального соотношения размер/качество.

- VBR (Переменный битрейт) вариант, когда кодек выбирает значение битрейта исходя из параметров (уровня желаемого качества), причём в течение трансляции, битрейт может изменяться и очень значительно, (в том числе и с превышением указанного битрейта), но в среднем, придерживаясь установленного пользователем значения. Данный метод даёт наилучшее соотношение качество/размер выходного потока, однако точный его размер оказывается очень плохо предсказуем и загрузка канала связи очень неравномерная.
- HTTP (HyperText Transfer Protocol) протокол прикладного уровня передачи данных (изначально — в виде гипертекстовых документов в формате HTML, в настоящий момент используется для передачи произвольных данных). Основой HTTP является технология «клиент-сервер», то есть предполагается существование потребителей (клиентов), которые инициируют соединение и посылают запрос, и поставщиков (серверов), которые ожидают соединения для получения запроса, производят необходимые действия и возвращают обратно сообщение с результатом.
- RTSP (Real Time Streaming Protocol, потоковый протокол реального времени ) — разработан IETF в 1998 году и описанный в RFC 2326, является прикладным протоколом, предназначенным для использования в системах, работающих с мультимедиа данными, и позволяющий удалённо управлять потоком данных с сервера, предоставляя возможность выполнения команд, таких как «Старт», «Стоп», а также доступа по времени к файлам, расположенным на сервере.
- UDP (User Datagram Protocol, протокол пользовательских датаграмм) один из ключевых элементов TCP/IP, набора сетевых протоколов для Интернета. С UDP компьютерные приложения могут посылать сообщения (в данном случае называемые датаграммами) другим хостам по IP-сети без необходимости

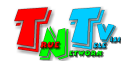

предварительного сообщения для установки специальных каналов передачи или путей данных. Протокол был разработан Дэвидом П. Ридом в 1980 году и официально определён в RFC 768.

- RTP (Real-time Transport Protocol) работает на прикладном уровне и используется при передаче трафика реального времени. Протокол был разработан Audio-Video Transport Working Group в IETF и впервые опубликован в 1996 году как RFC 1889; выведен из употребления обновлением RFC 3550 в 2003 году.
- RTMP (Real-time Messaging Protocol) проприетарный протокол потоковой передачи данных, в основном используется для передачи потокового видео и аудиопотоков с веб-камер через интернет.
- Multicast (мультикаст, мультивещание, многоадресное вещание) форма широковещания, при которой адресом назначения сетевого пакета является мультикастная группа (один ко многим).

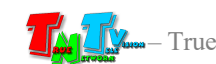

## 1.2 Комплектация

- Приемник TNT MMS-100H-R:  $-1$  шт.
- Блок питания: 1 шт.
- Специализированное программное обеспечение консоль управления приемником (установлено на приемнике).
- Инструкция (Диск CD, может поставляться один на партию товара или загружается пользователем с web-сайта http://tntvsys.ru, раздел «инструкции, ПО, драйверы, проекты …»)

## 1.3 Назначение и области применения

#### Приемник обеспечивает:

- Настройку режима трансляции: полноэкранный или многооконный (4 окна трансляции)
- Настройку адреса и объема буфера данных, для каждого потока данных
- Выбор транслируемого звукового сопровождения (при многооконном режиме)
- Прием потока данных стандарта H.264/H.265 из сети LAN/WAN, преобразование его в сигнал HDMI / VGA + стереозвук / CVBS + стереозвук и трансляции его на устройство отображения (телевизор, монитор, проектор и т.п.)
- Настройку разрешения транслируемого сигнала
- Поворот изображения на 90, 180 и 270 градусов по часовой стрелке
- Наложение поверх транслируемого изображения титров или графического логотипа
- Настройку яркости, контрастности, цветности и цветового баланса, транслируемого изображения

#### Основные области применения:

- Реклама на мониторах в магазинах, банках, гостиницах, туристических компаниях, медицинских учреждениях, ресторанах, кафе, на выставках, транспортных средствах. Трансляция социальной и коммерческой рекламы на улицах.
- Трансляции спортивных мероприятий в спорт-барах и кафе.
- Информационные табло в государственных учреждениях, банках, офисах и офисных центрах, медицинских и образовательных учреждениях, на транспорте и т.д.
- Корпоративное и локальное телевидение.

Доступ к приемнику происходит через проводные или беспроводные сети WAN, LAN.

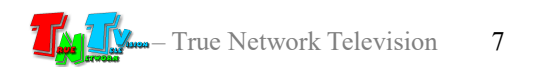

## 1.4 Внешний вид и органы управления

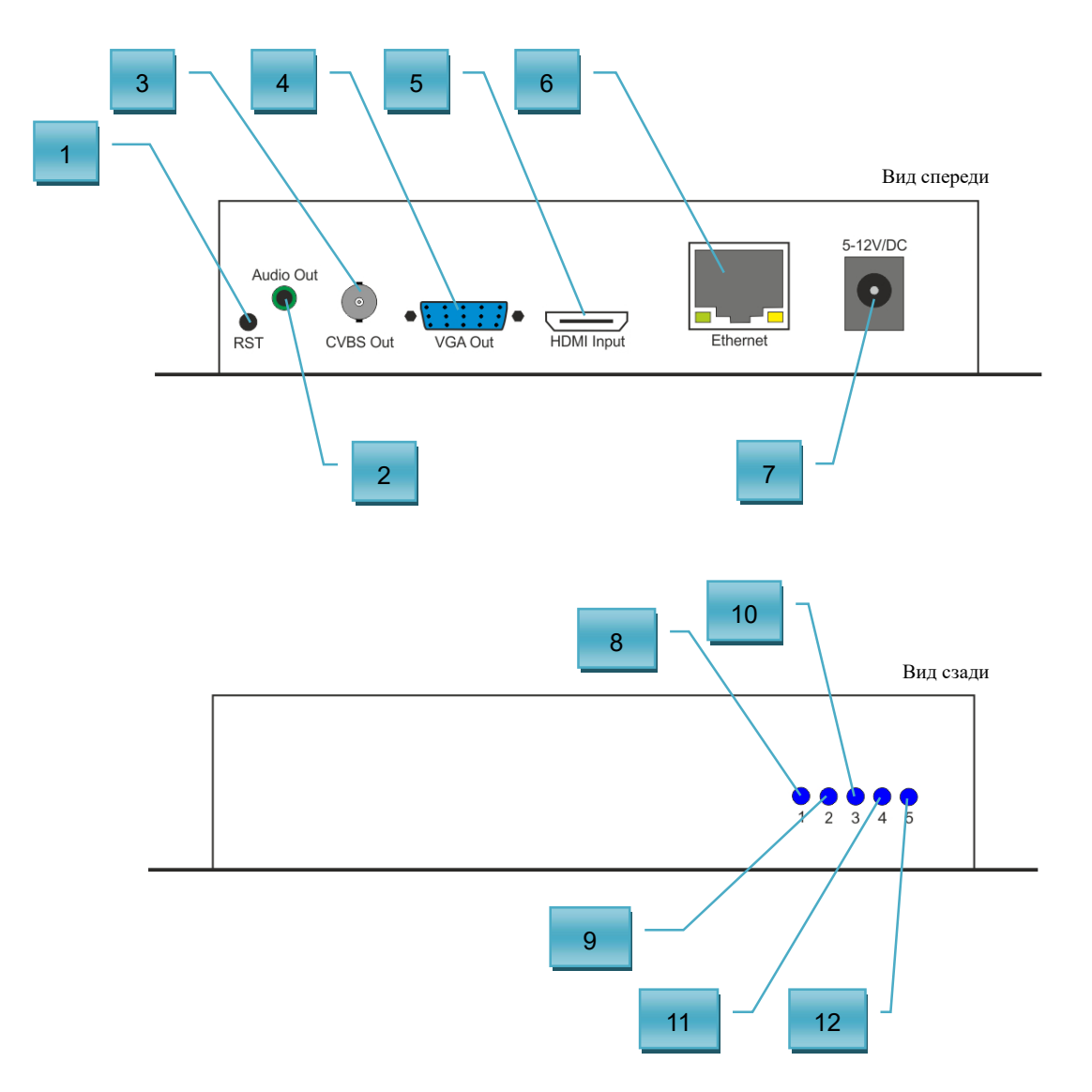

- 1. Кнопка «Reset»
- 2. Разъем аудио (линейный стереовыход)
- 3. Разъем CVBS для подключения устройства отображения
- 4. Разъем VGA для подключения устройства отображения
- 5. Разъем HDMI для подключения устройства отображения
- 6. Разъем для подключения LAN/WAN
- 7. Разъем для подключения питания (12В)
- 8. Не используется
- 9. Не используется
- 10. Индикатор трансляции (синий)
- 11. Индикатор сетевого соединения (синий)
- 12. Индикатор питания (синий)

## 1.5 Управление и индикация приемника

#### Управление

- Установка всех настроек по умолчанию Подключите питание приемника. Нажмите кнопку «**Reset**» и не отпускайте ее 10 секунд, пока индикаторы не погаснут. Отпустите кнопку «Reset». Приемник восстановил заводские настройки. Перезагрузите приемник.
- Перезагрузка устройства Отключите питание от приемника, подождите несколько секунд, подключите питание обратно.

#### Индикация

- Индикатор питания горит синим Электропитание подключено.
- Индикатор сетевого соединения горит синим Приемник установил сетевое соединение.
- Индикатор трансляции горит синим Приемник установил сетевое соединение хотя бы с одним из указанных передатчиков, подключился на нем к указанному потоку данных в стандарте H.264/H/265 и ведет трансляцию.

#### В случае отсутствия данных о передатчиках, к которым необходимо подключится приемнику, индикатор трансляции так же горит синим.

- Индикатор сетевого соединения НЕ горит синим Приемник не подключен к сети LAN/WAN.
- Индикатор трансляции НЕ горит синим Приемник не установил связь хотя бы с одним из указанных передатчиков и/или не смог подключится на нем к указанному потоку данных.
- Индикатор трансляции НЕ горит синим, а на экране, подключенном к приемнику, отображается надпись «Nosignal» — приемник не установил связь с указанным передатчиком и/или не смог подключится на нем к указанному потоку данных.
- Индикатор трансляции горит синим, а на экране, подключенном к приемнику, отображается «пустой экран» — у приемника отсутствуют данные (не задан хотя бы один адрес потока данных) о передатчике к которому необходимо подключиться.

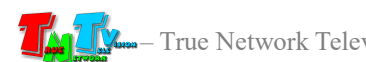

# ГЛАВА 2: ПЕРВОЕ ВКЛЮЧЕНИЕ ПРИЕМНИКА

## 2.1 Подключение кабелей к приемнику для настройки сетевых параметров, включение питания

- Шаг 1: Подключите сетевой кабель к LAN/WAN порту приемника. Другим концом подключите кабель в локальную сеть или к порту вашего компьютера или ноутбука.
- **Шаг 2:** Подключите к HDMI/VGA выходу приемника монитор, потом подключите к монитору питание.
- Подключите блок питания к розетке 220В, а его шнур к разъёму питания приемника. Все индикаторы на приемнике вспыхнут синим цветом и потухнут, после этого начнется процесс загрузки приемника. В процессе загрузки, индикаторы будут мигать. Процесс загрузки занимает около 5-10 секунд. После окончания загрузки, индикатор питания и сетевого соединения будут гореть синим цветом, а на экране монитора, подключенного к приемнику, будет отображаться надпись «Nosignal».
- Шаг 3. Включите ваш компьютер или ноутбук.

## 2.2 Настройка сетевых параметров приемника

 Шаг 4. На вашем компьютере или ноутбуке настройте параметры сети так, чтобы компьютер (или ноутбук) был в той же подсети, что и приемник (по умолчанию, приемник имеет IP-адрес: 192.168.1.169).

Запустите на компьютере WEB браузер (рекомендуется использовать браузеры Firefox (версия 3.6 или выше) или Chrome (версия 13 или выше)) и введите IP адрес приемника в адресную строку браузера. На экране появится окно с полями для ввода имени пользователя и его пароля.

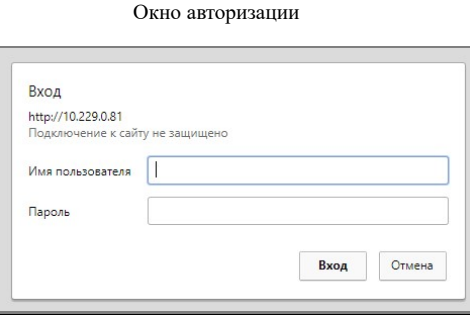

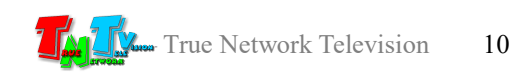

По умолчанию имя пользователя «admin», пароль «admin».

Введите эти значения в соответствующие поля: «Имя пользователя» и «Пароль» соответственно. Далее, нажмите кнопку «Вход» или клавишу «Enter» на клавиатуре. Откроется стартовая страница с текущей информацией о приемнике – раздел (закладка) «Status».

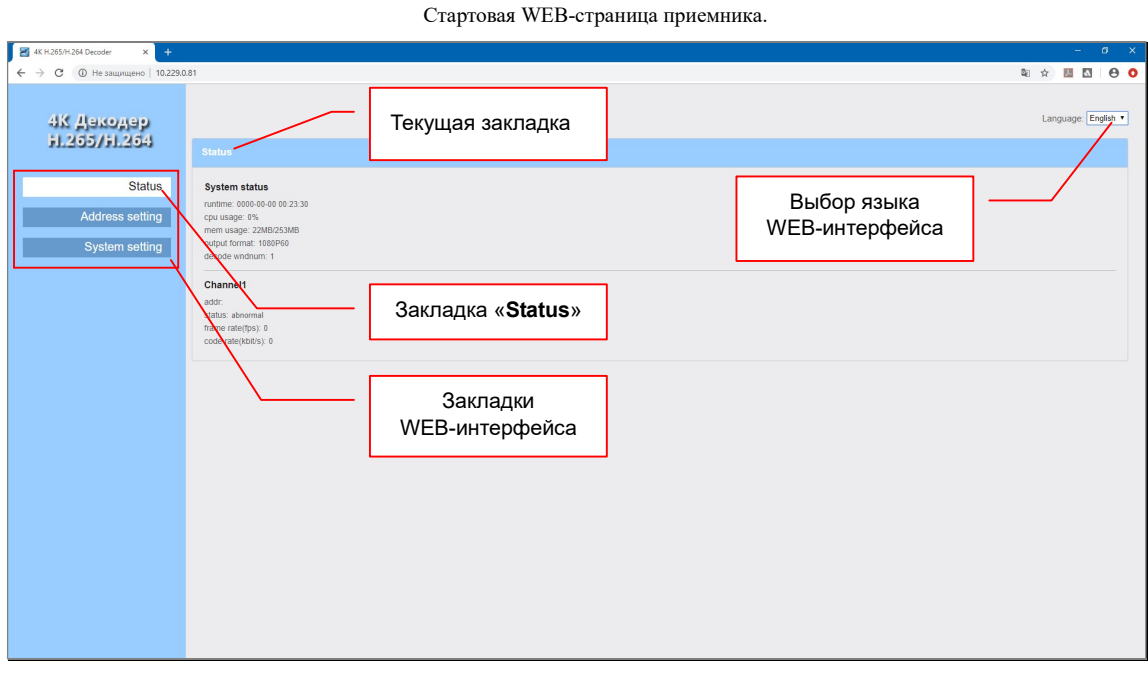

При помощи WEB-консоли, настраиваются различные параметры работы приемника. Для удобства работы, параметры объединены в тематические разделы (закладки). Вверху, располагается название текущей закладки и меню выбора языка WEB-интерфейса.

Для выбора русского языка, выберете его в выпадающем меню и интерфейс автоматически переключится на выбранный язык.

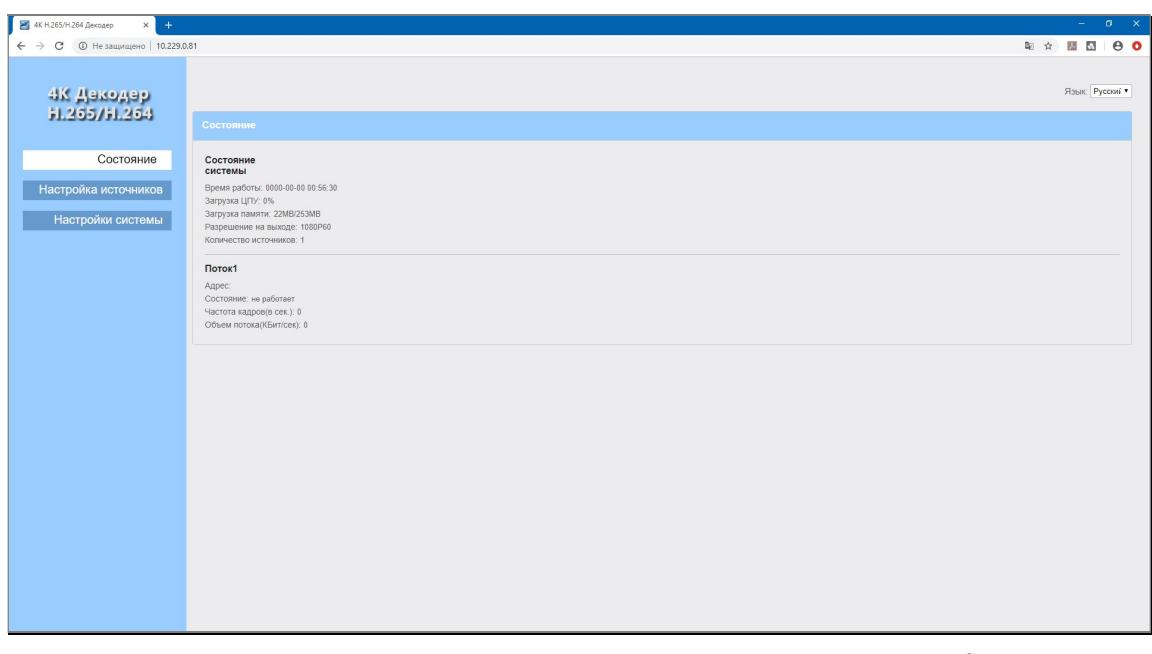

WEB-страница с русским языком интерфейса

**IIIar 5:** Выберите закладку «System settings», а в ней раздел «Network settings».

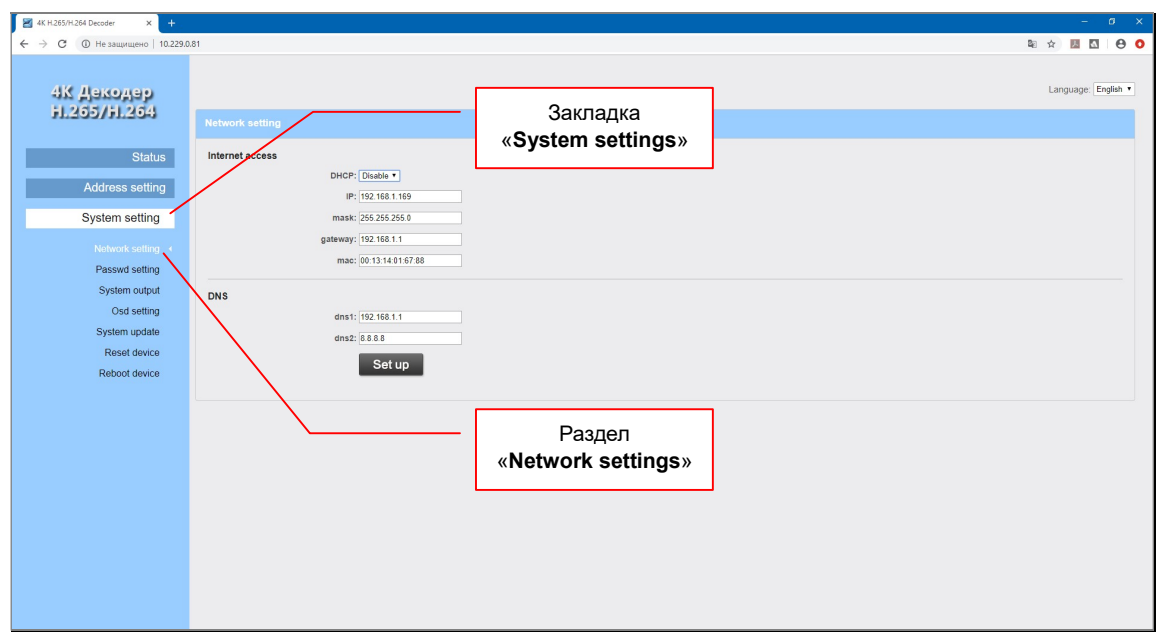

 Шаг 6: На приемнике установлен статический IP-адрес. Для изменения сетевых настроек, установите необходимые значения в соответствующих полях.

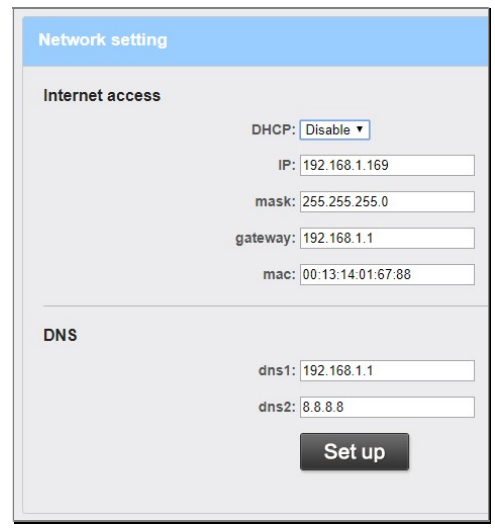

Нажмите кнопку «Set up» для сохранения настроек.

 $\overline{a}$ 

На экране появится сообщение, что настройки изменены и необходимо перезагрузить приемник.

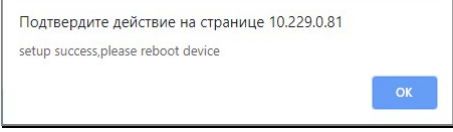

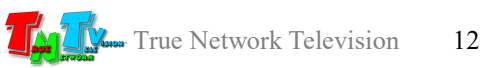

 $\overline{\phantom{0}}$ 

**IIIar 7:** Для перезагрузки приемника выберите раздел «Reboot device» и на появившейся WEB-странице нажмите кнопку «Reboot».

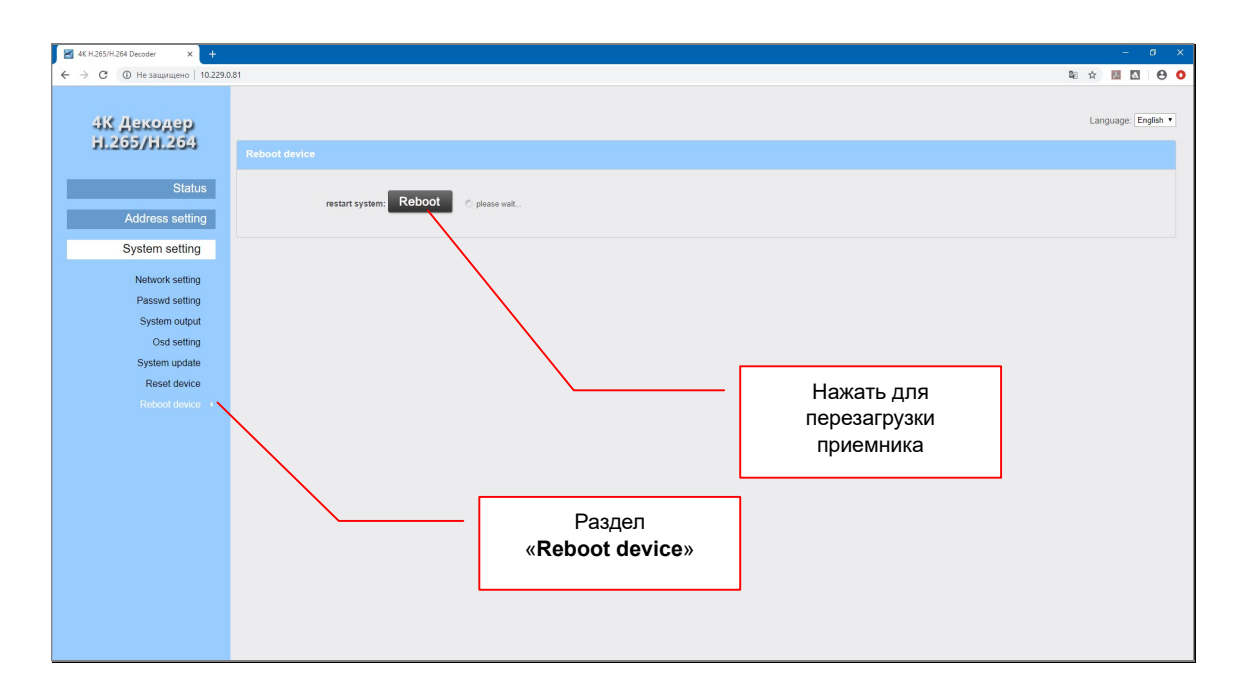

В процессе перезагрузки, на экране будет гореть надпись «please wait …».

После перезагрузки приемник будет доступен по установленному сетевому адресу.

- Шаг 8: Повторите описанные выше шаги для других приемников, если у вас их несколько.
- Шаг 9: При необходимости, верните сетевые настройки вашего компьютера или ноутбука в исходное состояние.

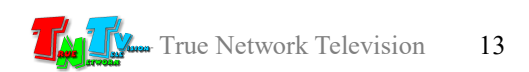

# ГЛАВА 3: WEB-Консоль управления приемником (ПО)

#### Включите приемник:

Подключите к приемнику все необходимые интерфейсные кабели, затем подключите питание и дождитесь его загрузки. Приемник готов к работе.

Приемник, подключённый к локальной сети (LAN), получает IP адрес от DHCP Сервера (режим «DHCP») или имеет заданный вами статический IP-адрес (режим «Static»).

Подробно, о первичных сетевых настройках приемника описано в предыдущей главе.

Набрав в адресной строке вашего браузера (необходимо использовать Chrome или FireFox) IP-адрес приемника, затем введя в появившемся окне имя администратора и его пароль (по умолчанию «admin» и «admin» соответственно), вы попадаете на WEB-консоль приемника. WEB-консоль является основным инструментом для настройки всех параметров и режимов работы приемника.

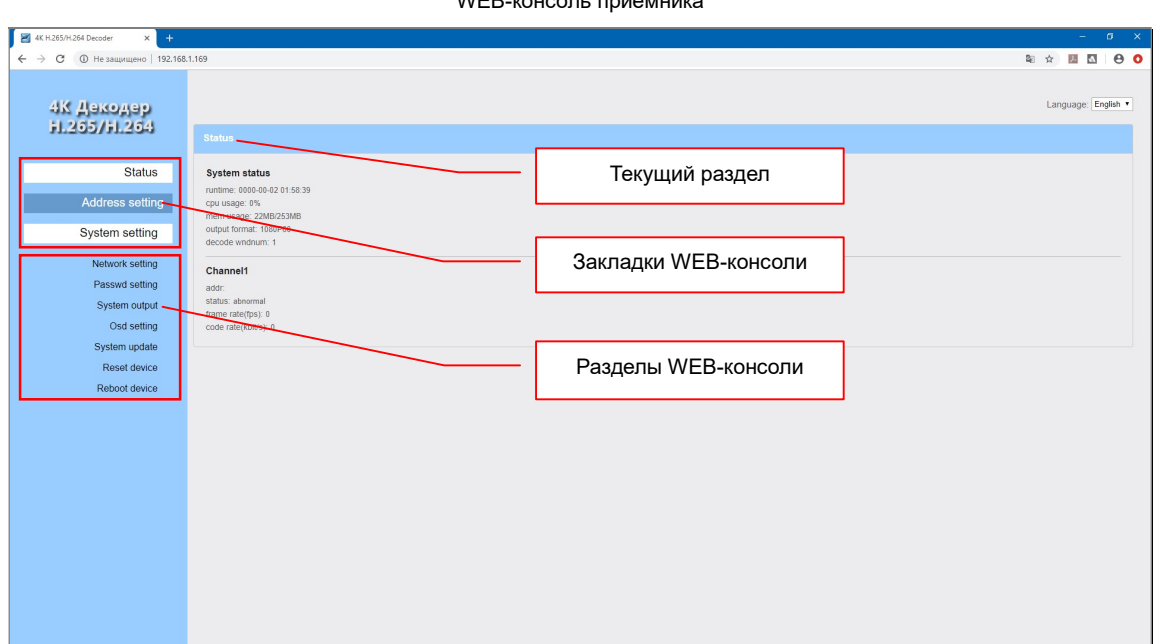

 $WCD$ -консоль приема при

Для удобства работы, WEB-консоль разбита на три логические закладки. Каждая закладка разбита на разделы. Каждый раздел отвечает за свою часть настроек и функций.

Для доступа к функциям и параметрам раздела, нажмите на его название и раздел откроется.

## 3.1 Общая информация приемника и принимаемых потоках

(Закладка «Status», раздел «Video»)

В этой закладке пользователь может произвести следующие действия:

- получить информацию о текущем состоянии приемника
- получить информацию о принимаемых потоках

Приемник подключённый к сети (LAN/WAN), имеет заданный вами статический IP адрес или получает адрес от DHCP-сервера. Набрав в адресной строке вашего браузера IP адрес приемника, затем введя в появившемся окне имя пользователя и его пароль (по умолчанию «admin» и «admin» соответственно), вы попадаете в раздел «Status» с информацией о текущем состоянии приемника, а так же о текущих характеристиках потоков H.264/ H.265, которые принимает приемник.

В этот раздел так же можно попасть, выбрав закладку «Status».

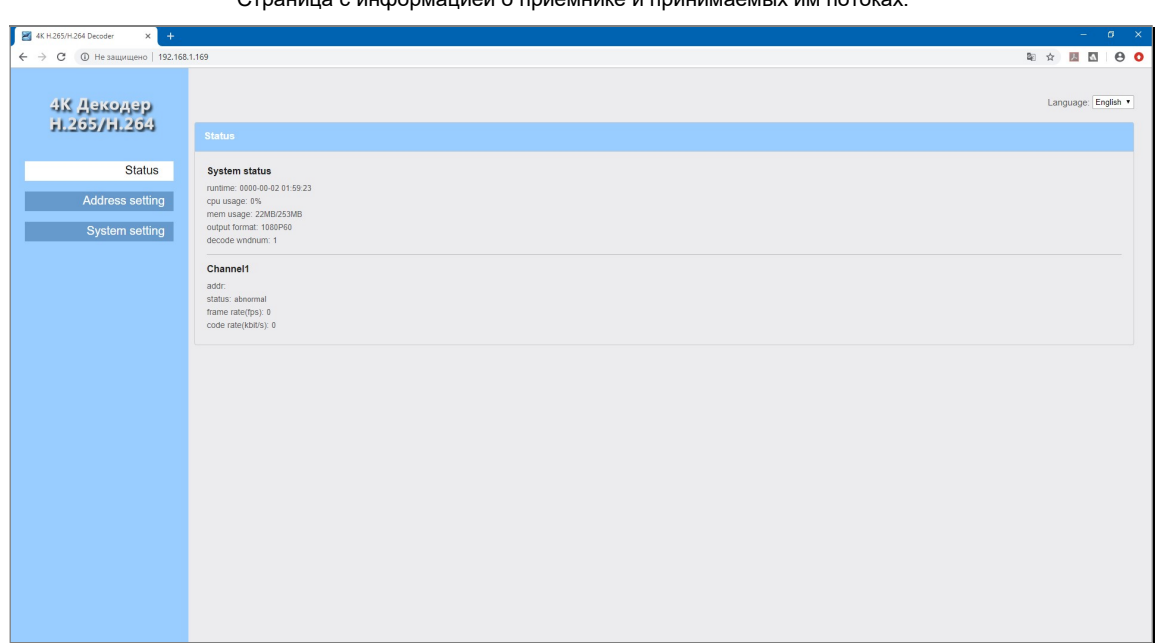

Страница с информацией о приемнике и принимаемых им потоках.

Информация о текущем состоянии приемника отображается в области «System status».

«runtime» — время, прошедшее с последнего включения приемника. Отображается в формате: гггг-мм-дд чч-мм-сс, где:

- «гггг» число лет
- «мм» число месяцев
- «дд» число дней
- «чч» число часов
- «мм» число минут

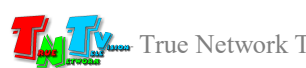

«сс» — число секунд.

Например, значение «0000-00-02 03-03-21» означает что, с момента включения приемника прошло «02» дня, «03» часа, «03» минуты, «21» секунда.

«cpu usage» — процент загрузки центрального процессора приемника.

- «mem usage» объем используемой оперативной памяти/общий объем оперативной памяти приемника.
- «output format» установленное разрешение, тип развертки и частота кадров, транслируемого приемником изображения. Например, значение «1080P60» означает, что приемник транслирует видеосигнал с разрешением 1920х1080, с прогрессивной разверткой  $(\langle P \rangle)$  и частотой 60 кадров в секунду («60»).
- «decode windnum» количество транслируемых одновременно на экране потоков. Значение «1» соответствует одному транслируемому потоку, значение «4», соответствует четырем потокам, транслируемым в многооконном режиме на одном экране (экран разбит на 4 равных части, в каждой из которых, транслируется свой поток).

Ниже, в области «Chanel1», отображается информация о транслируемом потоке.

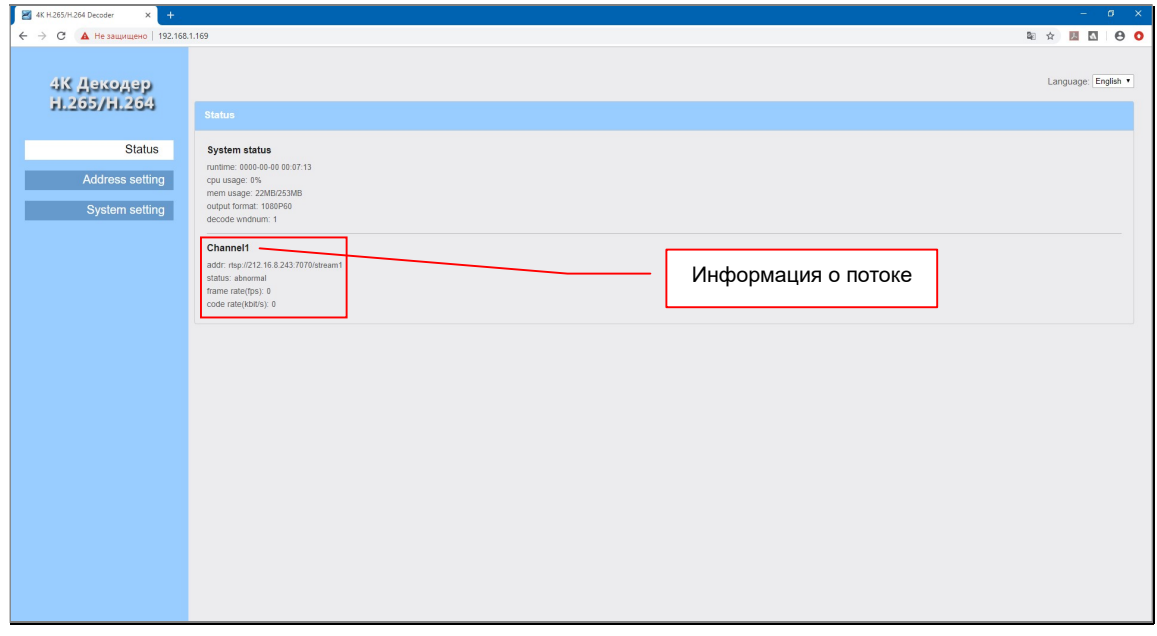

«addr» — адрес транслируемого потока.

«status» — при значении «normal», приемник осуществляет прием потока и его

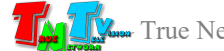

трансляцию параллельно в три интерфейса: HDMI, VGA и CVBS. Аудиоканал при этом, транслируется параллельно в интерфейс HDMI и в линейный стереофонический аудиовыход.

 При значении «abnormal», приемник не принимает поток от указанного источника или параметры потока не поддерживаются приемником.

«frame rate (fps)» — частота кадров, принимаемого потока (отображается в реальном времени).

«code rate (kbit/s)» — усредненный битрейт потока (отображается в реальном времени).

При работе приемника в многооконном режиме трансляции, информация о каждом потоке отображается индивидуально.

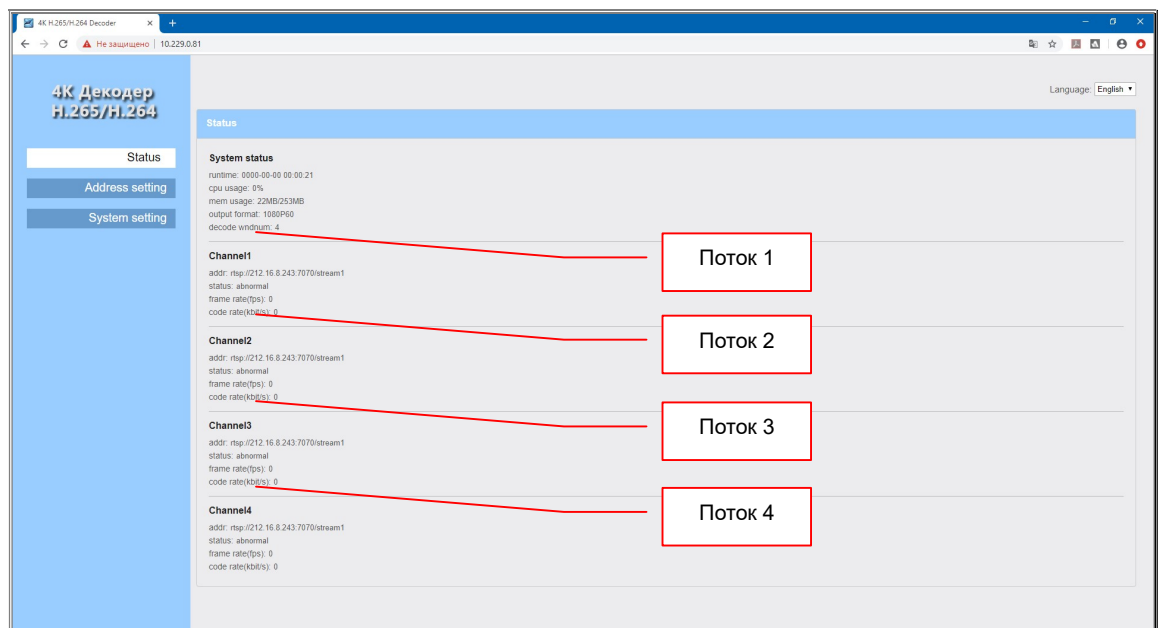

### 3.2 Настройка источников и режима трансляции

(Закладка «Address settings»)

В этой закладке пользователь может произвести следующие действия:

- задать источники потоков для трансляции
- настроить режим трансляции приемника (полноэкранный или многооконный)
- задать необходимый буфер для данных потока
- включить/выключить трансляцию аудиоканала
- выбрать источник аудиоканала (в многооконном режиме трансляции)

Основные настройки, связанные с трансляцией принимаемых потоков, осуществляются в закладке «Address settings».

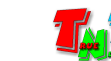

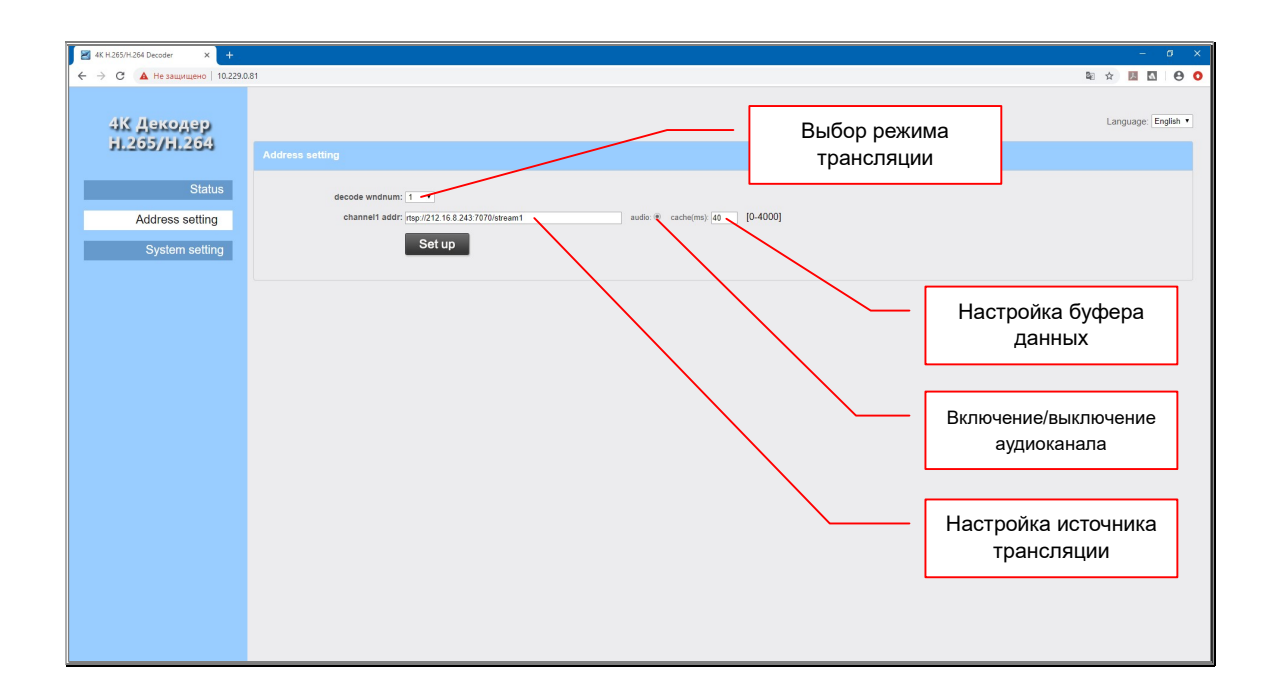

Выбор режима трансляции осуществляется в выпадающем меню «decode wndnum».

При выборе значения «1», приемник будет принимать один поток и транслировать его на полный экран – полноэкранный режим.

При выборе значения «4», приемник будет принимать четыре потока и транслировать их на одном экране — многооконный режим.

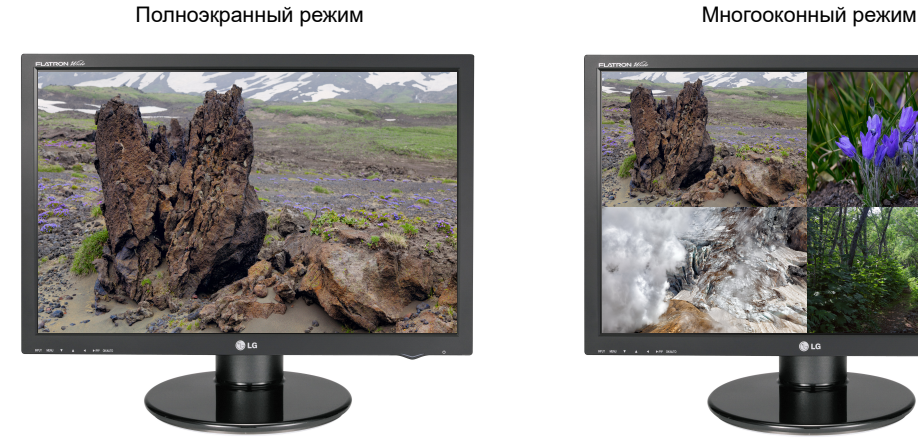

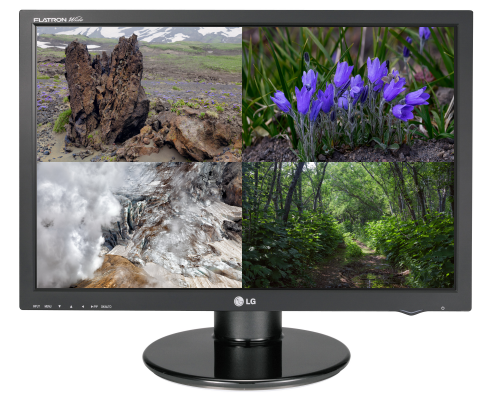

После выбора режима трансляции необходимо задать источники потоков для трансляции.

При полноэкранном режиме трансляции, необходимо задать один источник, при многооконном режиме, можно настроить до 4-х источников трансляции.

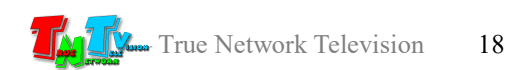

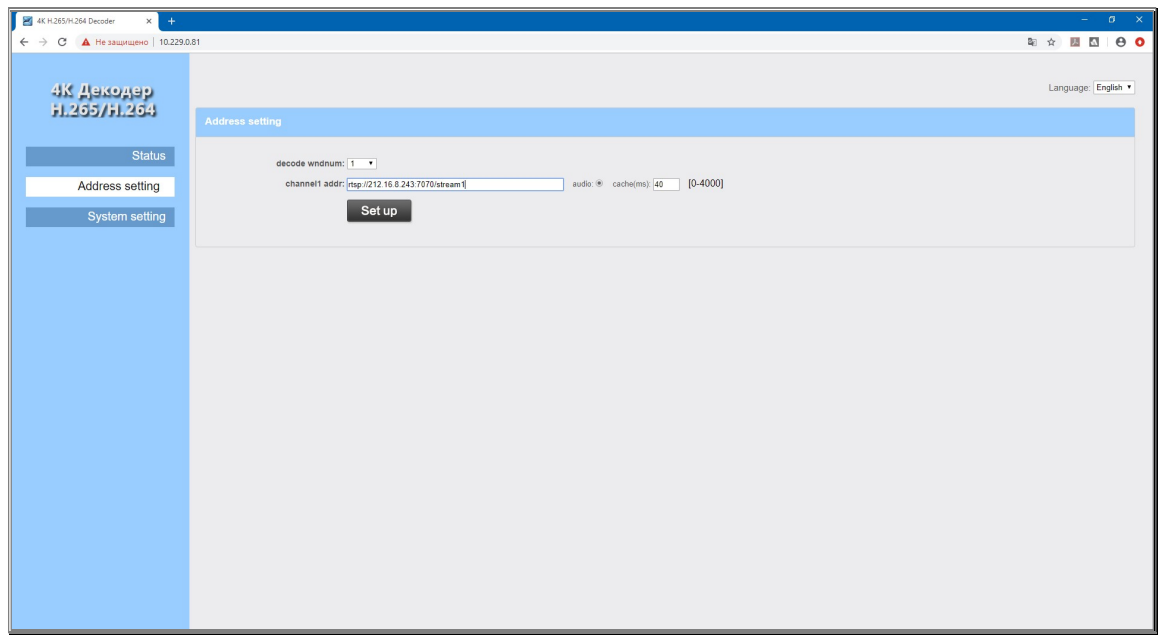

Источник потока данных для трансляции задается в поле «channel1 addr». В поле необходимо ввести полный адрес источника включая:

- Протокол. Приемник поддерживает протоколы: HTTP, RTSP, RTMP, UDP.
- IP-адрес. IP-адрес источника видеопотока.
- Порт. Сетевой порт, используемый для трансляции потока.
- Имя потока. Уникальное имя потока.

Например, правильный адрес видеопотока имеет вид «rtsp://212.16.8.243:7070/stream1», где «rtsp» (протокол), «212.16.8.243» (IP-адрес), «7070» (сетевой порт), «stream1» (имя потока).

При многооконном режиме трансляции, аналогичным образом, можно задать до 4-х источников трансляции. Поля, для ввода адресов видеопотоков, имеют названия «channel2 addr», «channel3 addr», «channel4 addr» соответственно.

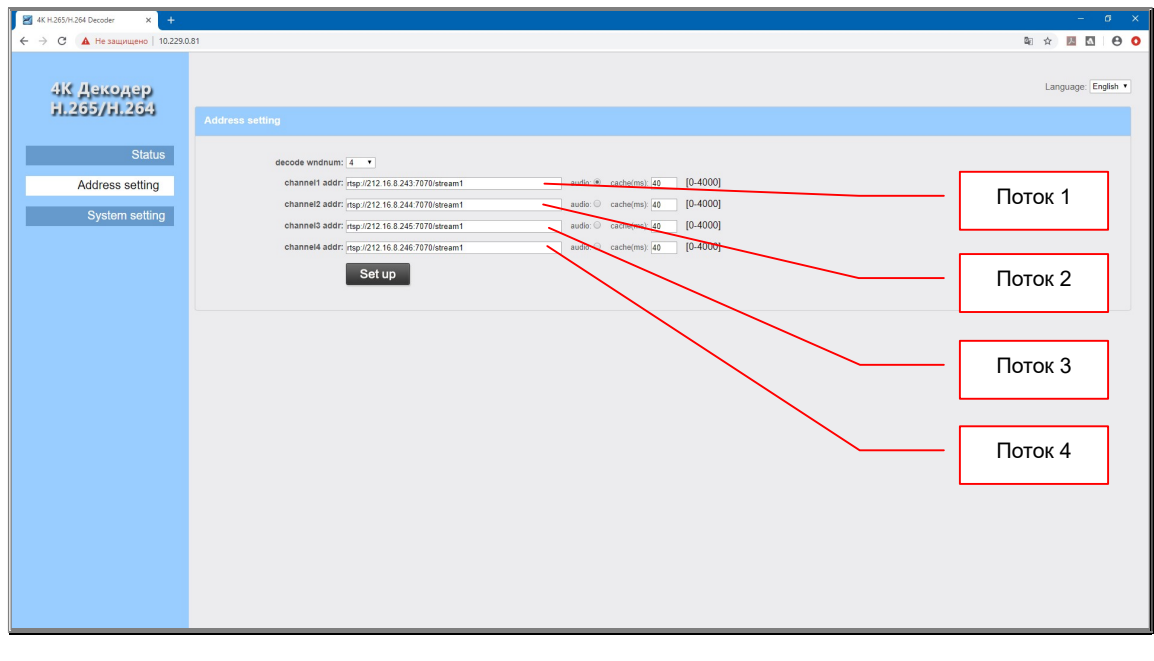

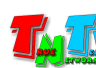

Если данные соответствующего потока не указаны, то этот поток не будет транслироваться на экране.

Если данные потока указаны, но приемник не установил связь с источником и/или параметры потока не поддерживаются приемником, то на экране (или на части экрана, на которой должен транслироваться поток) будет транслироваться надпись «Nosignal».

Нумерация окон трансляции на экране показана на рисунке ниже. Потоку «channel1» соответствует область №1, «channel2» соответствует область №2, «channel3» соответствует область №3, «channel4» соответствует область №4.

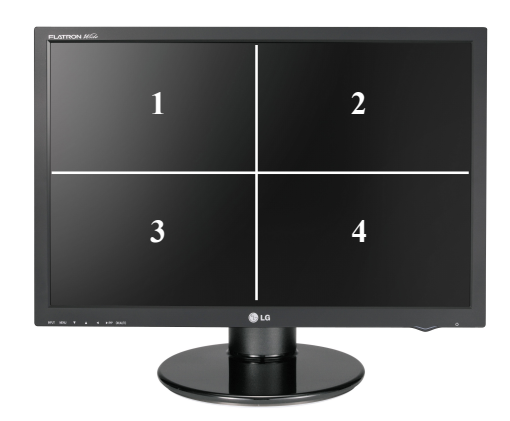

Поскольку приемник получает видеопотоки посредством локальной сети или сети интернет, то в процессе приема данных от источников, они могут поступать на приемник неравномерно, что будет сказываться на изображении – оно будет «дергаться». И если, при передаче потоков посредством локальной сети, неравномерность передачи данных обычно незначительная, то при использовании сети интернет, неравномерность приобретает очень большие масштабы, что в свою очередь значительно влияет на «плавность» трансляции изображений.

Что бы этого не возникало, для каждого источника можно настроить буфер данных, который будет «сглаживать» возможные задержки при получении данных от источников. При задержки в поступлении данных от источника, приемник транслирует изображения из буфера, параллельно ожидая данные от источника. В итоге «плавность» трансляции изображений улучшается, но при этом увеличивается задержка относительно исходного изображения.

Чем меньше буфер, тем меньше задержка относительно исходного изображения, но тем менее «плавно» будет транслироваться изображения на экране.

Чем больше буфер, тем больше задержка относительно исходного изображения, но тем более «плавно» будет транслироваться изображения на экране.

Настраивается объем буфера в поле «cache (ms)». В поле необходимо ввести объем буфера в миллисекундах (1000 миллисекунд в одной секунде). Диапазон доступных значений от «0» (буфер отсутствует), до «4000» (буфер 4 секунды).

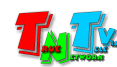

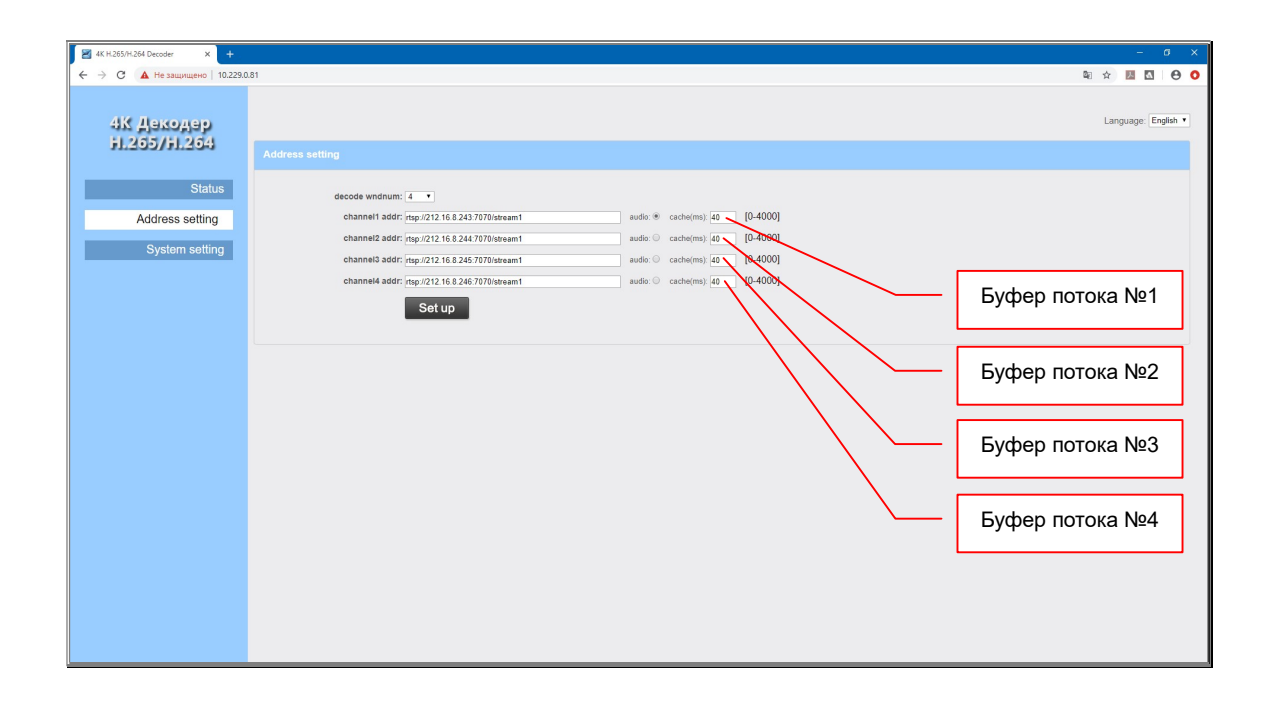

Если вам критично, отставание транслируемых приемником изображений относительно исходных, то настраивать индивидуально буфер для каждого потока, крайне желательно, так как в этом случае, можно учесть особенности каждого из каналов связи с источниками трансляции и подобрать минимальные значения буферов, при которых каждый из каналов трансляции будет максимально «плавно» транслироваться на экране, а изображение при этом, будет минимально отставать от источника.

По умолчанию буфер для всех источников равно 40 миллисекундам.

У приемника есть возможность включать/выключать для трансляции аудиоканал, а при многооконном режиме трансляции, выбрать источник трансляции аудиоканала.

По умолчанию, аудиоканал включен и его трансляция осуществляется с источника №1 («channel1»).

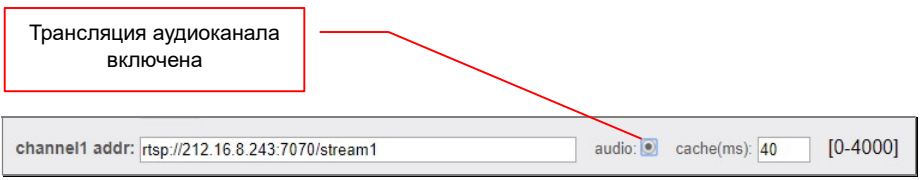

Для выключения трансляции аудиоканала необходимо нажать на «точку» в поле «audio».

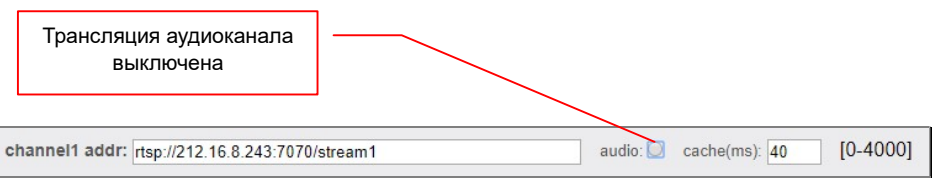

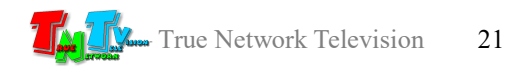

Для включения трансляции аудиоканала необходимо повторно нажать на «точку» в поле «audio».

При трансляции нескольких изображений на одном экране (многооконный режим), пользователь имеет возможность выбрать аудиоканал, который будет транслировать приемник. Для этого необходимо нажать на «точку» у соответствующего источника.

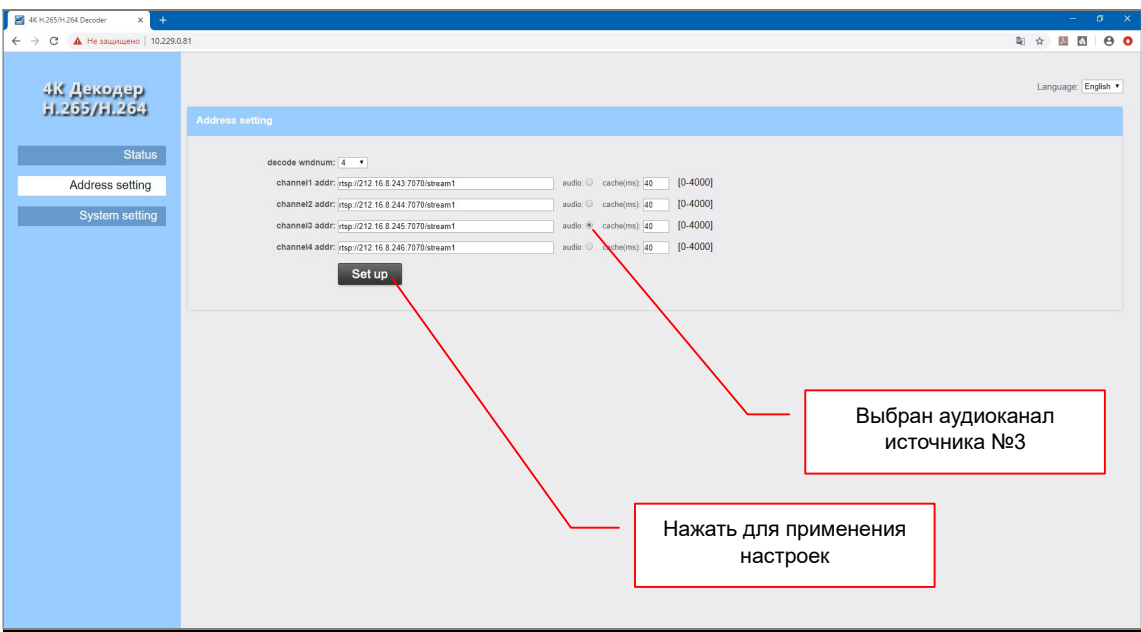

После того, как были произведены необходимые настройки, необходимо нажать кнопку «Set up» для того чтобы они вступили в силу.

После применения настроек на экране появится соответствующее информационное окно.

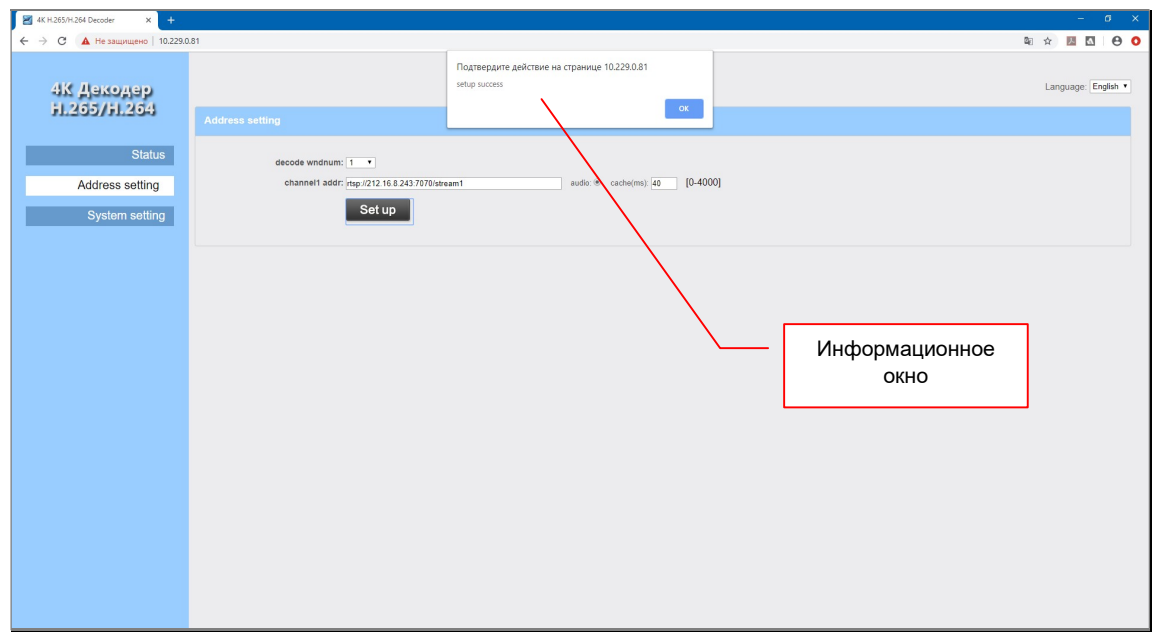

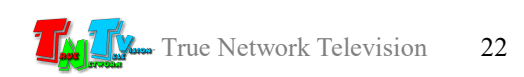

## 3.3 Основные настройки приемника

(Закладка «System setting»)

Все другие (помимо настроек источников трансляции) основные настройки и функции приемника находятся в закладке «System settings».

В этой закладке пользователь может произвести следующие действия:

- настроить сетевые параметры приемника
- настроить имя и пароль для доступа к WEB-консоли приемника
- повернуть изображение и настроить параметры транслируемого сигнала
- настроить титры и логотип для каждого из транслируемых изображений
- обновить микропрограмму приемника
- восстановить заводские настройки приемника
- перезагрузить приемник

### 3.3.1 Настройка сетевых параметров приемника

(Закладка «System setting», раздел «Network setting»)

Подробно, как настроить сетевые параметры приемника, было описано в главе «2.2 Сетевые настройки приемника».

#### 3.3.2 Настройка пароля администратора для доступа к WEB-консоли приемника

(Закладка «System setting», раздел «Passwd setting»)

Для доступа к WEB-консоли приемника необходимо ввести имя администратора и его пароль.

По умолчанию имя администратора «admin», пароль «admin».

Для изменения пароля администратора выберите закладку «System setting», затем раздел «Passwd setting».

В поле «old pwd» введите текущий пароль, в поле «new pwd» введите новый пароль и в поле «new pwd», находящееся ниже, еще раз введите новый пароль для его подтверждения.

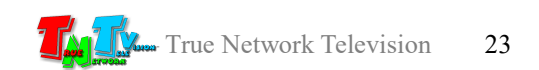

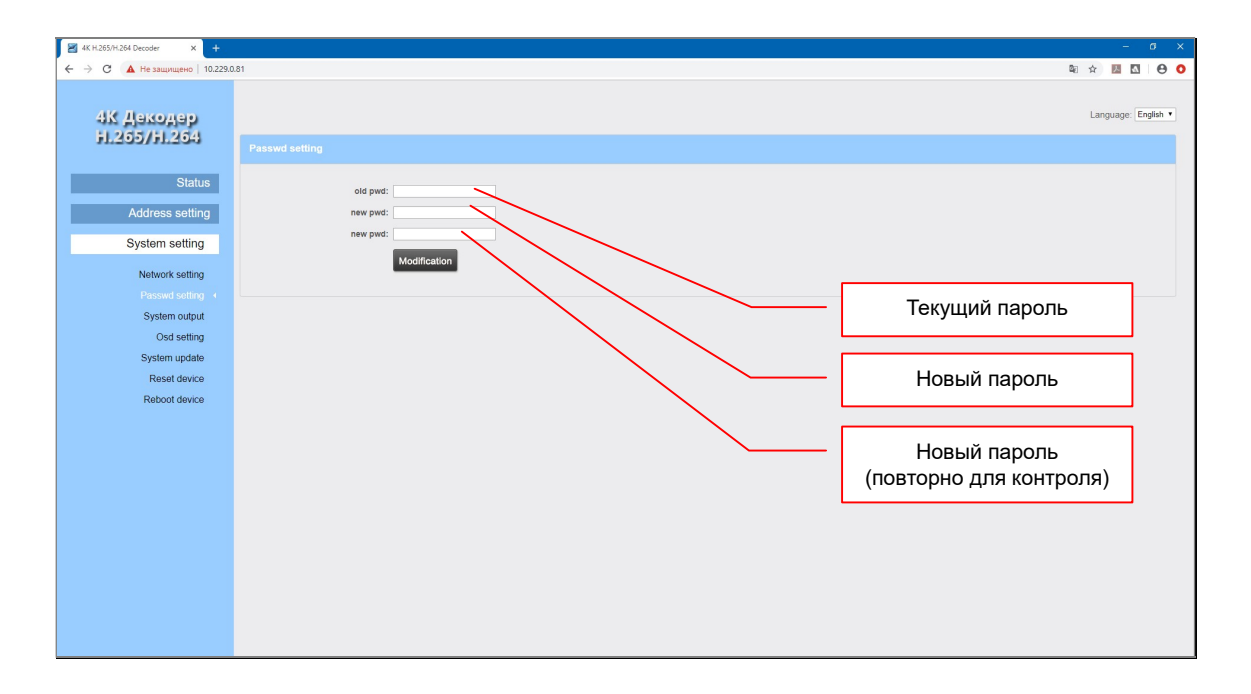

Для активации изменений нажмите кнопку «Modification», изменения вступят в силу.

## 3.3.3 Настройка параметров транслируемого сигнала, поворот изображения

(Закладка «System setting», раздел «System output»)

Как было сказано выше, приемник транслирует изображение параллельно в три интерфейса: HDMI, VGA и CVBS.

Вы можете настроить, параметры видеосигнала, который будет транслироваться в эти интерфейсы. Для этого выберите закладку «System setting», затем раздел «System output».

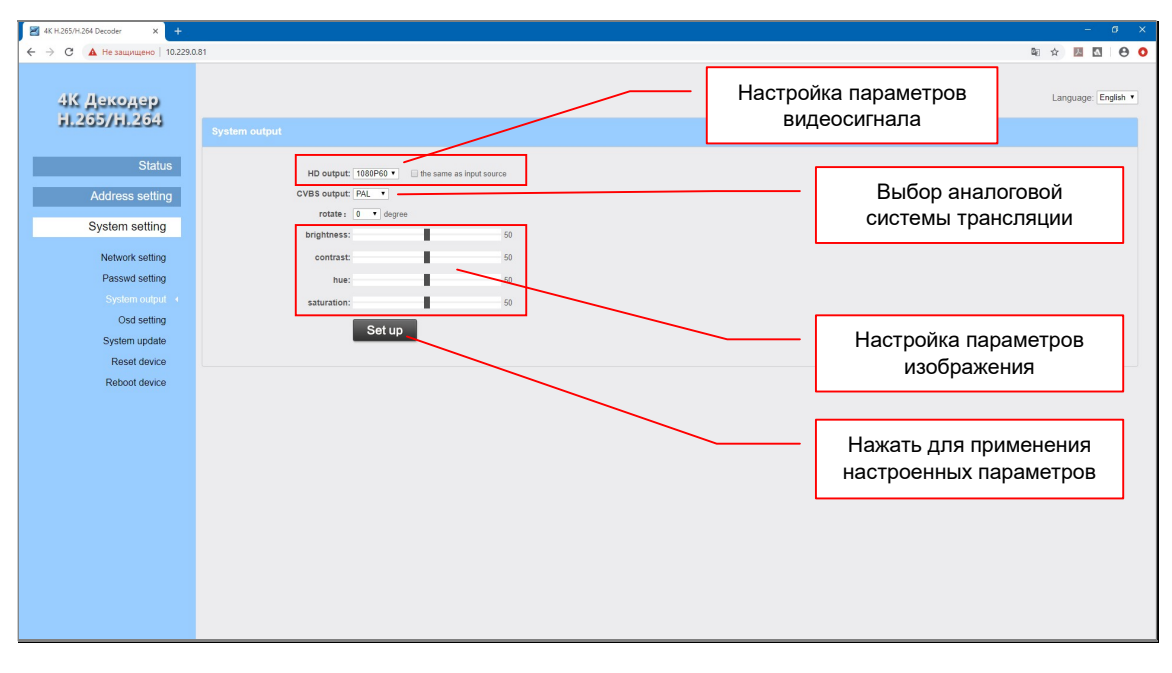

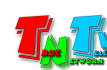

Для интерфейсов HDMI и VGA, доступна настройка разрешения транслируемого видеосигнала, частота кадров и тип развертки.

Выбор необходимых параметров видеосигнала, осуществляется в выпадающем меню «HD output».

Для выбора доступны следующие значения:

«480P60» — 640x480 точек, прогрессивная развертка, 60 кадров «576P50» — 720x576 точек, прогрессивная развертка, 50 кадров «720P50» — 1280x720 точек, прогрессивная развертка, 50 кадров  $\alpha$ <sup>720</sup>P60» — 1280x720 точек, прогрессивная развертка, 60 кадров  $\alpha$  (1080P25» — 1920x1080 точек, прогрессивная развертка, 25 кадров  $\alpha$ (1080P30» — 1920x1080 точек, прогрессивная развертка, 30 кадров «1080i50» — 1920х1080 точек, черезстрочная развертка, 50 кадров  $\alpha$ (1080P50» — 1920х1080 точек, прогрессивная развертка, 50 кадров  $\alpha$ (1080i60» — 1920х1080 точек, черезстрочная развертка, 60 кадров  $\alpha$ (1080P60» — 1920х1080 точек, прогрессивная развертка, 60 кадров  $\alpha$ (1440P30» — 2560x1440 точек, прогрессивная развертка, 30 кадров  $\alpha$ 2160P30» — 3840x2160 точек, прогрессивная развертка, 30 кадров

Если необходимо, что бы параметры транслируемого видеосигнала соответствовали параметрам принимаемого видеопотока, то необходимо поставить «галочку» в поле «the same as input source».

В многооконном режиме, для работы этой функции, берутся параметры первого по счету, принимаемого приемником видеопотока.

Для интерфейса CVBS, доступна настройка типа системы аналоговой трансляции.

Выбор необходимой системы, осуществляется в выпадающем меню «CVBS output».

Для выбора доступны следующие значения:

- «PAL» система аналогового цветного телевидения, разработанная инженером немецкой компании «Telefunken» Вальтером Брухом и принятая в качестве стандарта телевизионного вещания в 1966 году в Германии, Великобритании и ряде других стран Западной Европы.
- «NTSC» система аналогового цветного телевидения, разработанная в США. 18 декабря 1953 года было начато цветное

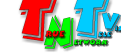

телевизионное вещание с применением этой системы. NTSC была принята в качестве стандартной системы цветного телевидения в США, Канаде, Мексике, Японии, Южной Корее, Тайване, на Филиппинах и в ряде стран Южной Америки.

При необходимости, можно повернуть транслируемые на экране изображения.

Для поворота изображения необходимо в выпадающем меню «rotate» выбрать необходимый угол поворота: «90», «180» или «270» градусов.

На разных устройствах отображения одна и та же «картинка» может транслироваться по разному, где то она будет ярче, где то темнее, с более насыщенными цветами или менее и т.д.

Для настройки транслируемого изображения под конкретное устройство отображения и/или под конкретную обстановку, приемник имеет возможность настройки яркости, контрастности, цветности и цветового баланса.

Для настройки яркости, контрастности, цветности и цветового баланса транслируемого изображения, установите соответствующий ползунок на необходимое значение, исходя из того, что по умолчанию, все параметры имеют значение «50», а диапазон доступных значений варьируется от «0» до «100».

«brightness» — яркость изображения «contrast» — контрастность изображения «hue» — цветовой баланс изображения «saturation» — цветовая насыщенность изображения

После настройки всех необходимых параметров транслируемого изображения, для того, чтобы они вступили в силу, необходимо нажать кнопку «Set up».

#### 3.3.4 Настройка титров и логотипов, транслируемых изображений

(Закладка «System setting», раздел «Osd setting»)

Одной из важных функций приемника, является возможность титрования и наложения логотипов на транслируемые изображения. Эта функция позволяет, каждому из транслируемых потоков, иметь имя или графический образ, который будет его идентифицировать.

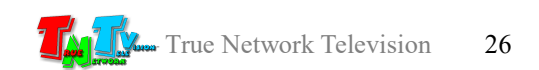

Для активации функции титров или логотипа, необходимо в соответствующей области, в выпадающем меню «status», выбрать пункт «Enable».

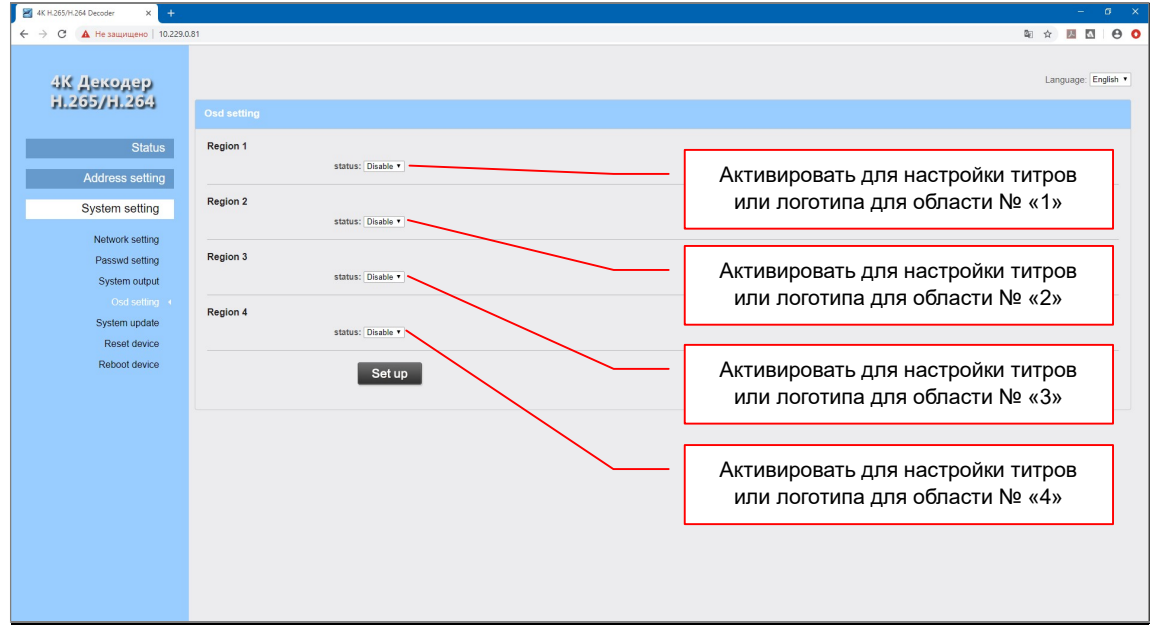

Области имеют нумерацию и расположение, аналогично нумерации и расположению видеопотоков на экране.

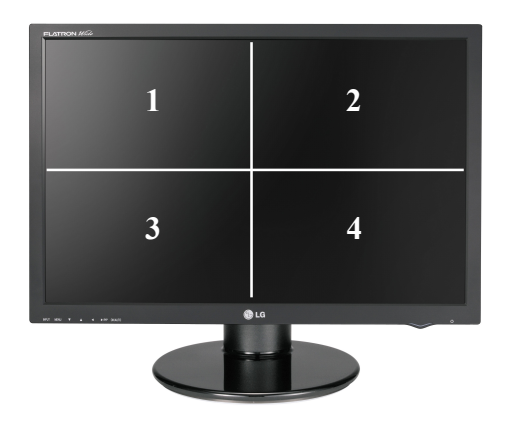

При полноэкранной трансляции, необходимые настройки необходимо произвести для области № «1».

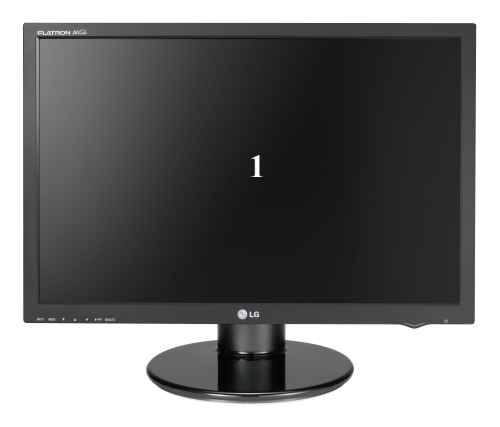

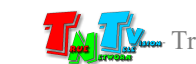

После выбора пункта «Enable», станут доступными поля для настройки титров или логотипа.

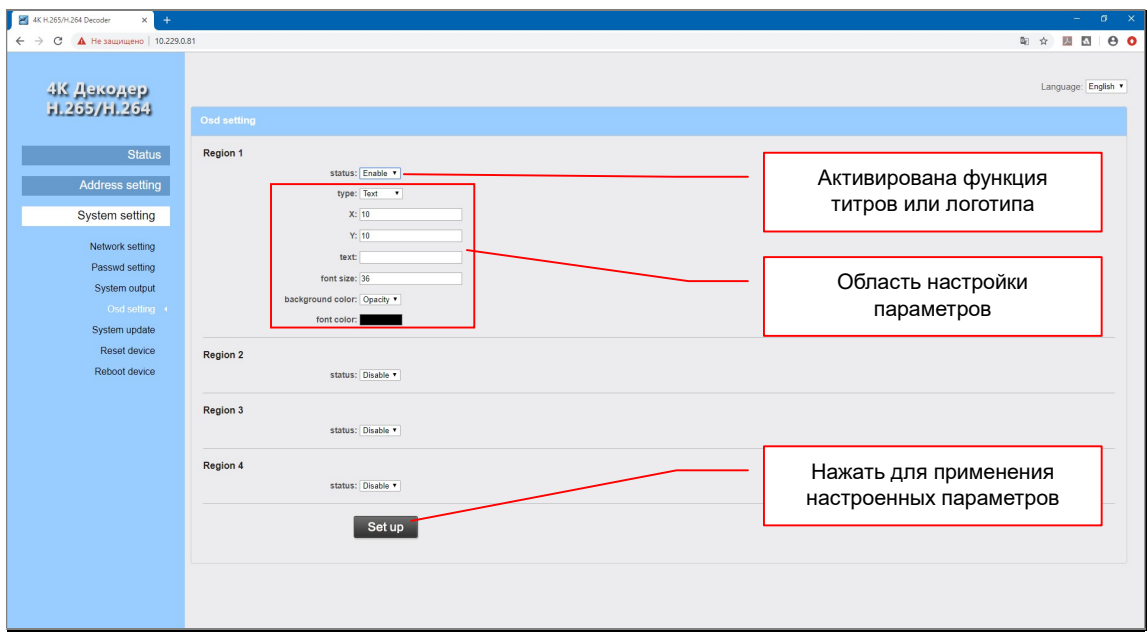

Пользователю доступно два типа титров и логотип:

- «Text» классические титры в виде статической строки.
- «Image» логотип-картинка.
- «Roll text» титры в виде бегущей строки.

Необходимый тип выбирается в выпадающем меню «type», для каждой области отдельно.

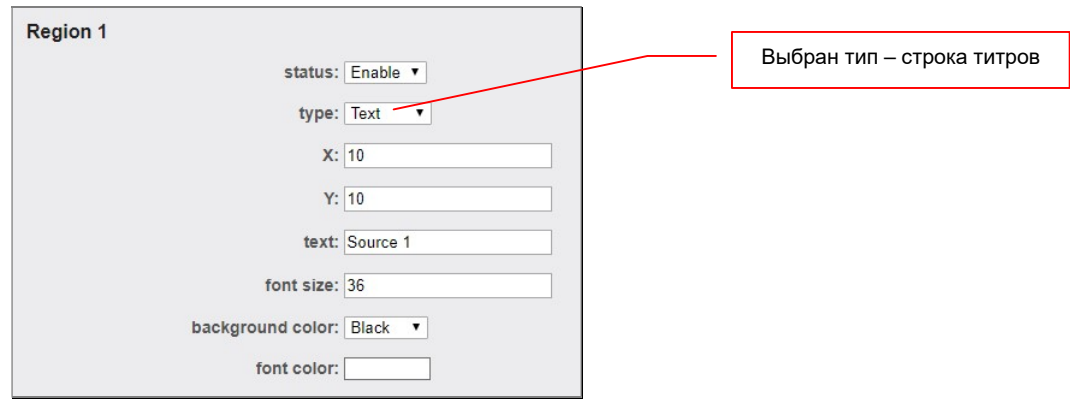

Классические титры в виде статической строки.

Для настройки титров в виде статической строки необходимо настроить параметры:

«X» — координата «X», левого верхнего угла строки с титрами. Начало координат – левый верхний угол экрана.

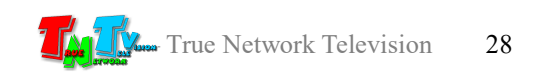

- «Y» координата «Y», левого верхнего угла строки с титрами. Начало координат – левый верхний угол экрана.
- «text» строка с текстом, которая будет отображаться на экране. Максимальный размер- 200 символов. При наборе можно использовать английские буквы, цифры и знаки препинания .
- «font size» размер шрифта. Допускаются любые целочисленные значения в диапазоне от «10» до «100».

«background color» — цвет фона текстовой строки.

Для выбора доступно три значения:

- «**Opacity**» «прозрачный» фон
- «White» белый фон
- «Black» черный фон
- «font color» цвет букв текстовой строки. Пользователь может выбрать произвольный цвет из палитры.

Для выбора цвета необходимо нажать на него, в появившемся окне палитры цветов выбрать нужный новый цвет и подтвердить свой выбор, нажав на кнопку «OK», в

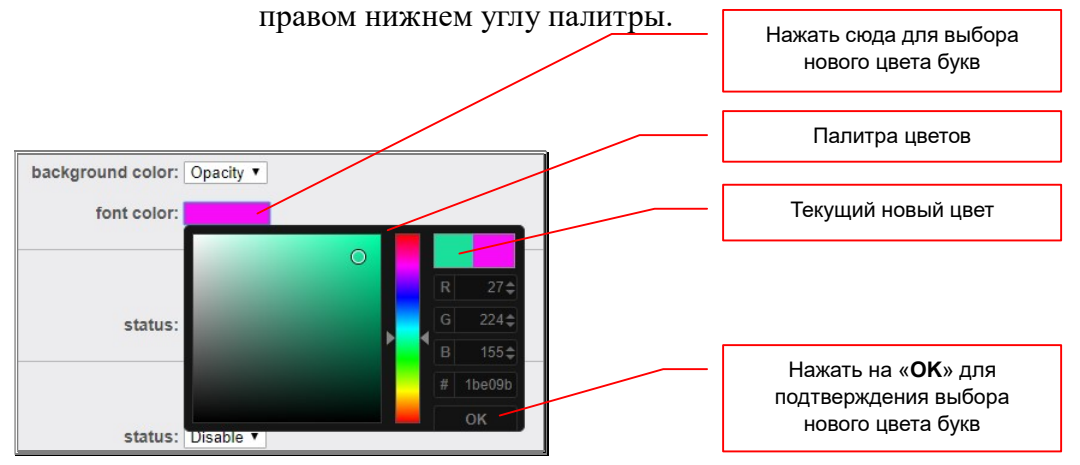

Для того, что бы все внесенные изменения вступили в силу, необходимо нажать кнопку «Set up». Если все параметры корректны и вступили в силу, то на экране появится сообщение «OSD settings success»:

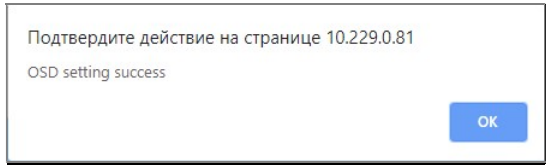

В противном случае, появится сообщение об ошибке Результат изменения настроек сразу отображается на экране.

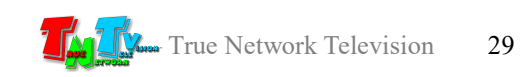

#### Логотип-картинка.

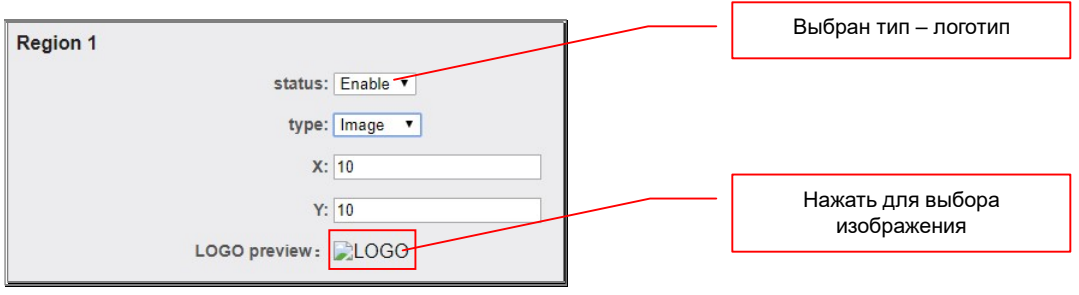

Для настройки логотипа необходимо настроить параметры:

- «X» координата «X», левого верхнего угла логотипа. Начало координат левый верхний угол экрана.
- «Y» координата «Y», левого верхнего угла логотипа. Начало координат левый верхний угол экрана.
- «LOGO preview» файл с изображением, которое будет накладываться поверх транслируемого контента.

При создании файла с логотипом необходимо помнить, что максимальный размер логотипа не может превышать 200х200 точек. Формат файла – «BMP». Имя файла должно строго соответствовать формату «logoN.bmp», где «N» номер области, в которой будет отображаться логотип («1», «2», «3» или «4»).

Для выбора файла необходимо нажать на «LOGO», в появившемся окне нажать кнопку «scan…», выбрать необходимый файл (например «logo1.bmp») и нажать кнопку «upload». Начнется процесс загрузки выбранного файла на приемник.

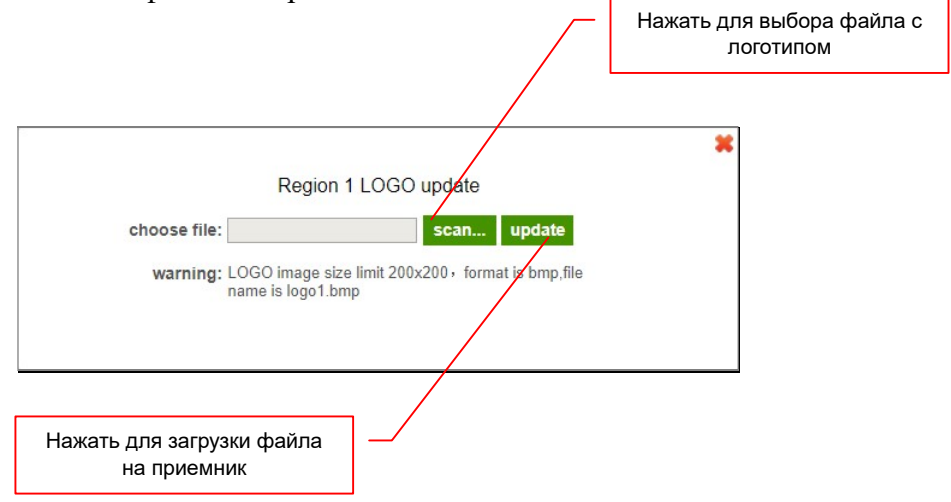

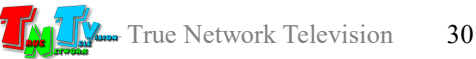

Если файл с изображением логотипа не соответствует, указанным выше требованиям, то система выдаст соответствующее предупреждение.

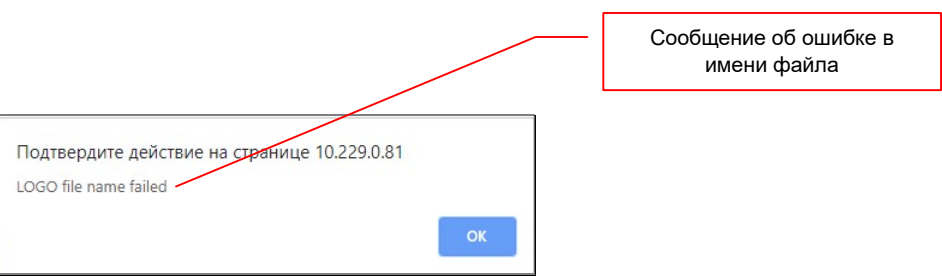

По окончании загрузки логотипа, появится информационное сообщение об успешном (или не успешном) выполнении действия.

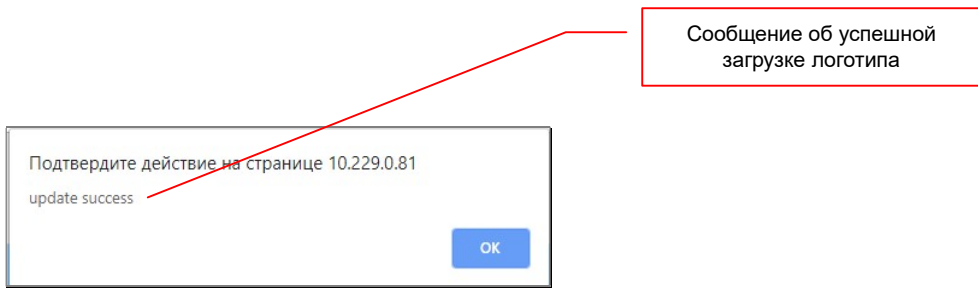

Для того, что бы все внесенные изменения вступили в силу, необходимо нажать кнопку «Set up».

Результат изменения настроек сразу отображается на экране.

#### Титры в виде бегущей строки.

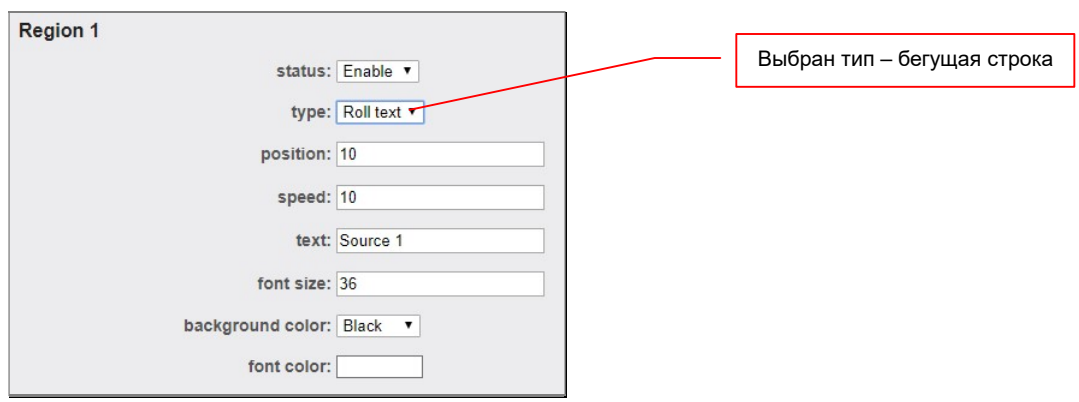

Бегущая строка это текстовое сообщение, которое циклически двигается на экране от его правого края к левому.

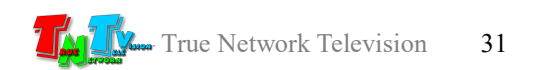

Для настройки титров в виде бегущей строки необходимо настроить параметры: «**position**» — координата «Y», верхнего края бегущей строки с титрами. Начало координат – верхняя граница экрана.

«speed» — скорость перемещения бегущей строки. Бегущая строка двигается на экране за счет ее циклического сдвига влево на заданное расстояние. Это расстояние называется «шагом» бегущей строки или ее скоростью. Чем больше шаг, тем быстрей движется строка, но тем более «рваным» будет движение строки и наоборот, чем меньше шаг, тем медленнее движется строка, но ее движение ее будет более «плавным».

> Значение устанавливается в точках, на число которых строка будет смещаться влево, относительно предыдущей позиции.

> Смещение строки на указанный шаг происходит с частотой 1 раз в секунду.

- «text» строка с текстом, которая будет отображаться на экране. Максимальный размер - 200 символов. При наборе можно использовать английские буквы, цифры и знаки препинания.
- «font size» размер шрифта. Допускаются любые целочисленные значения в диапазоне от «10» до «100».

«background color» — цвет фона текстовой строки.

Для выбора доступно три значения:

- «**Opacity**» «прозрачный» фон
- «White» белый фон
- «Black» черный фон
- «font color» цвет букв текстовой строки. Пользователь может выбрать произвольный цвет из палитры.

Для выбора цвета необходимо нажать на него, в появившемся окне палитры цветов выбрать нужный новый цвет и подтвердить свой выбор, нажав на кнопку «OK», в правом нижнем углу палитры.

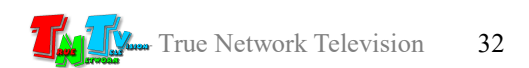

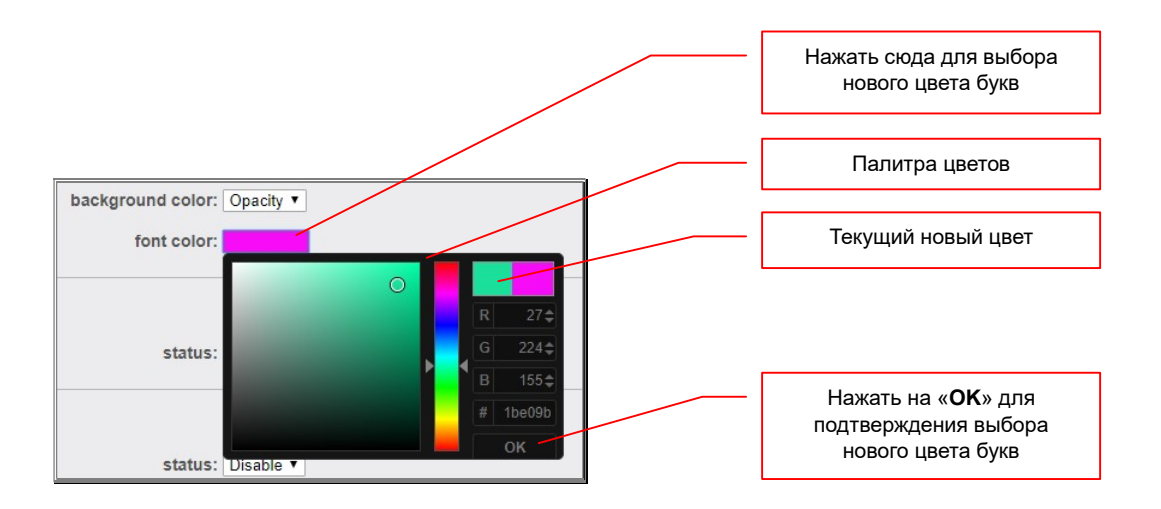

Для того, что бы все внесенные изменения вступили в силу, необходимо нажать кнопку «Set up».

Результат изменения настроек сразу отображается на экране.

#### 3.3.5 Обновление микропрограммы приемника

(Закладка «System setting», раздел «System update»)

Перед обновлением микропрограммы приемника выполните следующие действия:

- остановите на нем все сервисы (отключите от него все источники)
- обеспечьте приемнику бесперебойное электропитание
- исключите доступ к его WEB-интерфейсу третьих лиц

В случае не выполнения этих требований, при обновлении микропрограммы могут возникнуть критические сбои и приемник полностью выйдет из строя.

Для обновления микропрограммы приемника нажмите кнопку «Browse» и выберите файл с новой версией микропрограммы. Далее нажмите кнопку «Upload» и начнется процесс обновления микропрограммы.

После завершения обновления микропрограммы приемник произведет перезагрузку системы. Если этого не произошло, перезагрузите приемник самостоятельно.

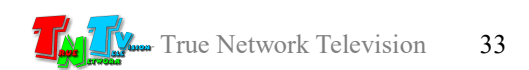

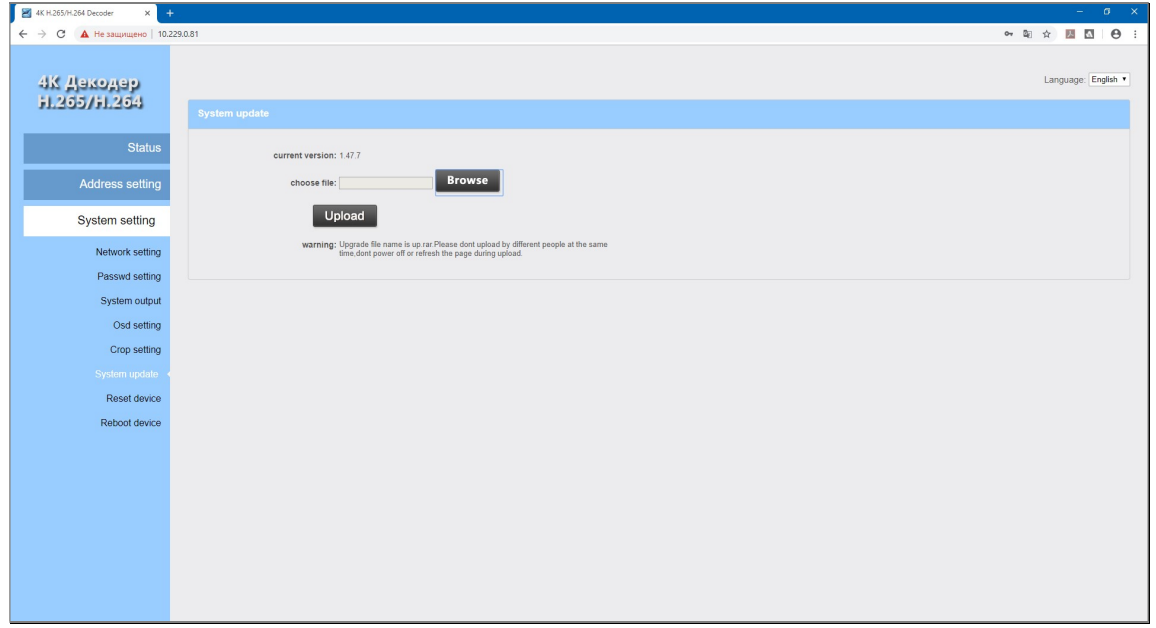

### 3.3.6 Восстановление заводских настроек приемника

(Закладка «System setting», раздел «Reset device»)

Для восстановления заводских настроек, нажмите кнопку «Reset».

Все настройки приемника будут установлены на значения «по умолчанию».

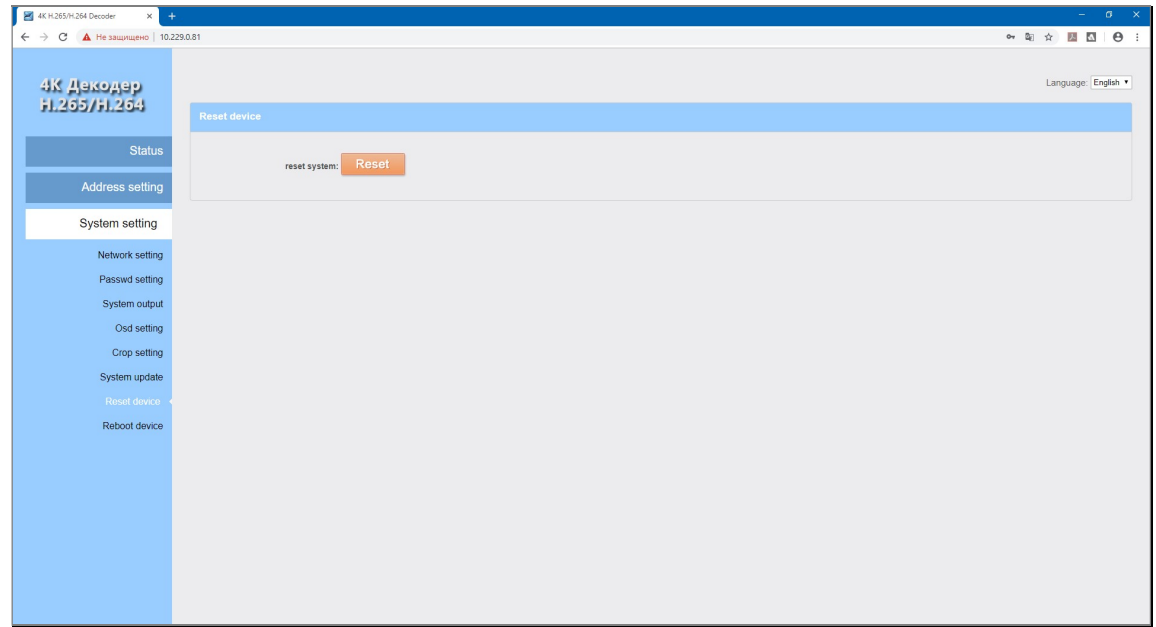

После этого необходимо перезагрузить приемник.

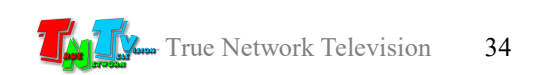

#### 3.3.7 Перезагрузка приемника

(Закладка «System setting», раздел «Reboot device»)

Для перезагрузки приемника нажмите кнопку «Reboot». Приемник перезагрузится.

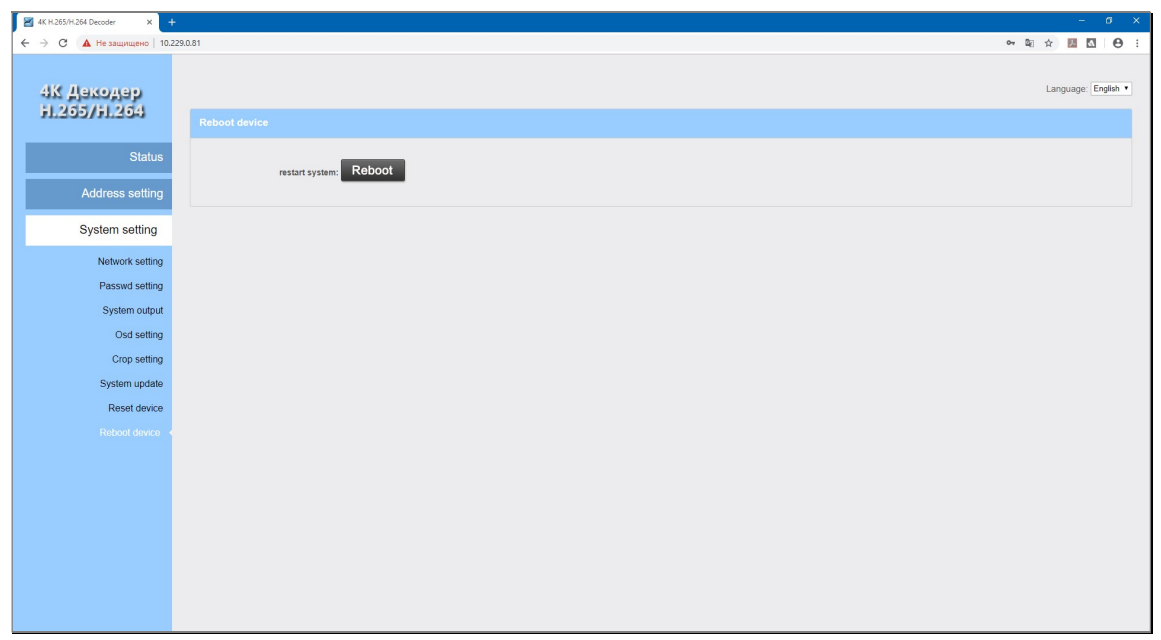

## 3.4 Управление парой «передатчик-приемник» при помощи внешних систем управления (API)

При построении больших и сложных систем видеотрансляции, достаточно часто, необходимо менять различные параметры и режимы работы устройств (их составляющих), при помощи внешних систем управления, которые обычно являются центром контроля и управления.

Пара «передатчик-приемник» (TNT MMS-100H-T и TNT MMS-100H-R), так же имеет возможность внешнего управления, без помощи WEB-интерфейсов устройств.

Реализуется данная функция при помощи HTTP-запросов методом «GET».

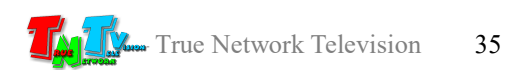

Все запросы адресуются к приемнику, т.к. он имеет возможность выполнения следующих команд:

- смена источника трансляции
- смена режима трансляции
- включение/выключение звукового сопровождения
- выбор источника звукового сопровождения (при многооконном режиме)

Пример HTTP-запроса к приемнику.

«http://admin:admin@192.168.1.169/set\_playlist?wnd=1&uri0=http://192.168.1.168/0.ts& uri0 audio=1»

Если указанную выше строку вставить в адресную строку браузера, то приемник с IP-адресом 192.168.1.169 установит полноэкранный режим трансляции, источником трансляции станет передатчик с IP-адресом 192.168.1.168, приниматься будет поток с именем «0.ts», так же будет транслироваться звуковое сопровождение потока.

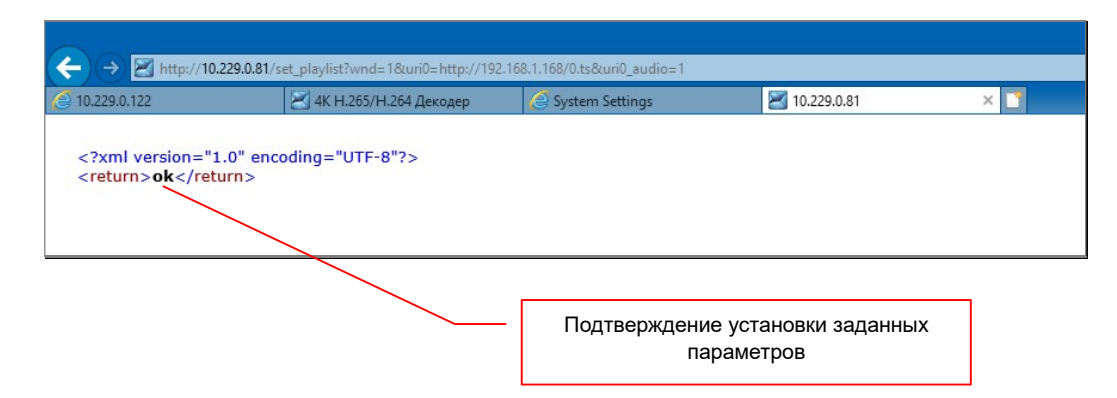

В качестве подтверждения, что заданные параметры успешно активированы, приемник отобразит на странице браузера «ok». При программировании внешних систем управления, данный ответ можно использовать, в качестве подтверждения выполнения, заданной команды.

Рассмотрим параметры HTTP-запроса подробнее.

«http://admin:admin@192.168.1.169/set\_playlist?wnd=1&uri0=http://192.168.1.168/0.ts &uri0\_audio=1»

«admin:admin» — логин и пароль для авторизации на приемнике (если он установлен).

«192.168.1.169» — IP-адрес приемника, которому дается команда на установку необходимых параметров.

«set\_playlist» — страница с устанавливаемыми параметрами.

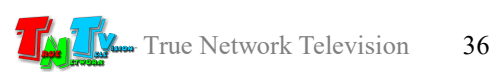

- «wnd=» режим трансляции приемника. Значение «1» соответствует полноэкранной трансляции, значение «4» соответствует трансляции в многооконном режиме.
- «uri0=» источник потока данных. Подробнее об источниках потоков описано в руководстве пользователя к приемнику TNT MMS-100H-R, глава «3.2 Настройка источников и режима трансляции».

При полноэкранном режиме трансляции, значение «http://192.168.1.168/0.ts», соответствует значению параметра «channel1 addr» приемника (WEB-страница «Address settings»).

При многооконном режиме, аналогично:

«uri0=» соответствует первому потоку данных (параметр «channel1 addr»),  $\langle \text{uril} \rangle$  соответствует второму потоку данных (параметр «channel2 addr»), «uri2=» соответствует третьему потоку данных (параметр «channel3 addr»), «uri3=» соответствует четвертому потоку данных (параметр «channel4 addr»).

При необходимости «удалить» источник потока данных, в качестве значения указывается «NULL».

«uri0 audio=» — включение/выключение звукового сопровождения. При полноэкранном режиме трансляции, значение «1» включает звуковое сопровождение, при значении «0» - выключает.

> При многооконном режиме, аналогично: «uri0\_audio=» соответствует первому потоку данных, «uri1\_audio=» соответствует второму потоку данных, «uri2\_audio=» соответствует третьему потоку данных, «uri3\_audio=» соответствует четвертому потоку данных.

> В многооконном режиме нужно учитывать, что в один момент времени может транслироваться только одно музыкальное сопровождение, от одного источника, по этому устанавливая значение «1» у одного потока, автоматически устанавливается значение «0» у остальных потоков.

> Так же можно полностью отключить звуковое сопровождение, установив значение «0» у всех потоков.

Комбинируя указанные выше параметры, можно полностью управлять трансляцией на приемнике, включая изменение источников трансляции и режимом их отображения.

Начало списка устанавливаемых параметров обозначается символом «?». Каждый параметр, который необходимо изменить, отделяется в строке знаком «&».

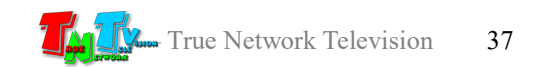

Например:

http://admin:admin@192.168.1.169/set\_playlist?wnd=4&uri0=http://192.168.1.168/0.ts&ur i1=http://192.168.1.170/0.ts&uri2=http://192.168.1.171/0.ts&uri3=http://192.168.1.172/0.ts &uri0\_audio=1

В этом примере:

- устанавливается многооконный режим трансляции  $(\text{wnd=4})$
- для каждого окна задается свой источник (окно №1 uri0=http://192.168.1.168/0.ts, окно №2 uri1=http://192.168.1.170/0.ts, окно №3 uri2=http://192.168.1.171/0.ts и окно №4 uri3=http://192.168.1.172/0.ts)

в качестве источника звукового сопровождения выбирается канал (окно) №1  $(uri0 \taudio=1).$ 

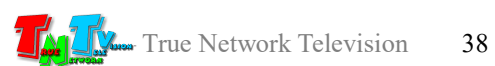

## ГЛАВА 4: Рекомендации по работе с приемником

#### 4.1 Размещение приемника

Приемник предназначен для работы в сухих помещениях. При эксплуатации приемника в неотапливаемых помещениях, не допускается попадания на него воды, брызг и атмосферных осадков.

В месте установки приемника крайне желательно наличие свободной циркуляции воздуха для нормального его охлаждения.

Допускается установка приемников друг на друга, при наличии между ними воздушного зазора не менее 5 мм.

# 4.2 Совместимость приемников MMS-100H-R с передатчиками TNT MMS-100H-T

Передатчики TNT MMS-100H-T до 1.07.2019 г. выпускались в модификации для трансляции потока в формате H.264 (модификация H.264).

Передатчики TNT MMS-100H-T с 1.07.2019 г. выпускаются в модификации для трансляции потока в формате H.264 или H.265 (модификация H.264/265).

Приемники TNT MMS-100H-R до 1.07.2019 г. выпускались в модификации для приема потока в формате H.264 (модификация H.264).

Приемники TNT MMS-100H-T с 1.07.2019 г. выпускаются в модификации для приема потока в формате H.264 или H.265 (модификация H.264/265).

Приемник TNT MMS-100H-R в модификации H.264 совместим с обеими модификациями передатчиков TNT MMS-100H-T по протоколу HTTP.

Приемник TNT MMS-100H-R в модификации H.264/265 совместим с обеими модификациями передатчиков TNT MMS-100H-T по протоколу HTTP и RTSP.

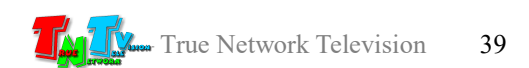

### 4.3 Рекомендации по настройке трансляции

Качество трансляции видеопотока, принимаемого приемником, зависит от многих параметров. В первую очередь на качество трансляции влияет объем видеопотока (битрейт) и характеристики канала связи между приемником и передатчиком.

В описании передатчика TNT MMS-100H-T, достаточно подробно описано, какие параметры и как влияют на качество транслируемого изображения. Одним из этих параметров является битрейт (объем данных, передаваемых передатчиком в секунду). Чем выше битрейт, тем качественней изображение, но тем более высокие требования предъявляются к каналу связи и наоборот.

Так же, одним из важных критериев, влияющих на качество транслируемого передатчиком изображения, является характеристики канала связи. К таким характеристикам относятся его пропускная способность и равномерность передачи данных.

Чем выше пропускная способность канала связи, тем больший объем данных он может передать, тем качественней изображение, но при этом, очень важным параметром является равномерность передачи данных. Если канал может передать большой объем данных, но при этом эти данный будут передаваться неравномерно, с большими задержками, то средняя линейная скорость передачи данных будет значительно ниже, соответственно меньше будет и средний объем передаваемых в секунду данных (битрейт). А именно битрейт влияет на качество транслируемого изображения.

При недостаточной пропускной способности канала связи, трансляция будет очень неравномерной («рваной»). И если для статических изображений, это не критично, то для динамических, это приводит к значительному ухудшению восприятия транслируемой информации.

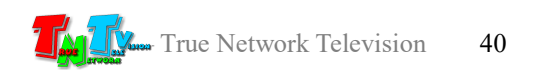

# 4.4 Сводная Таблица характеристик

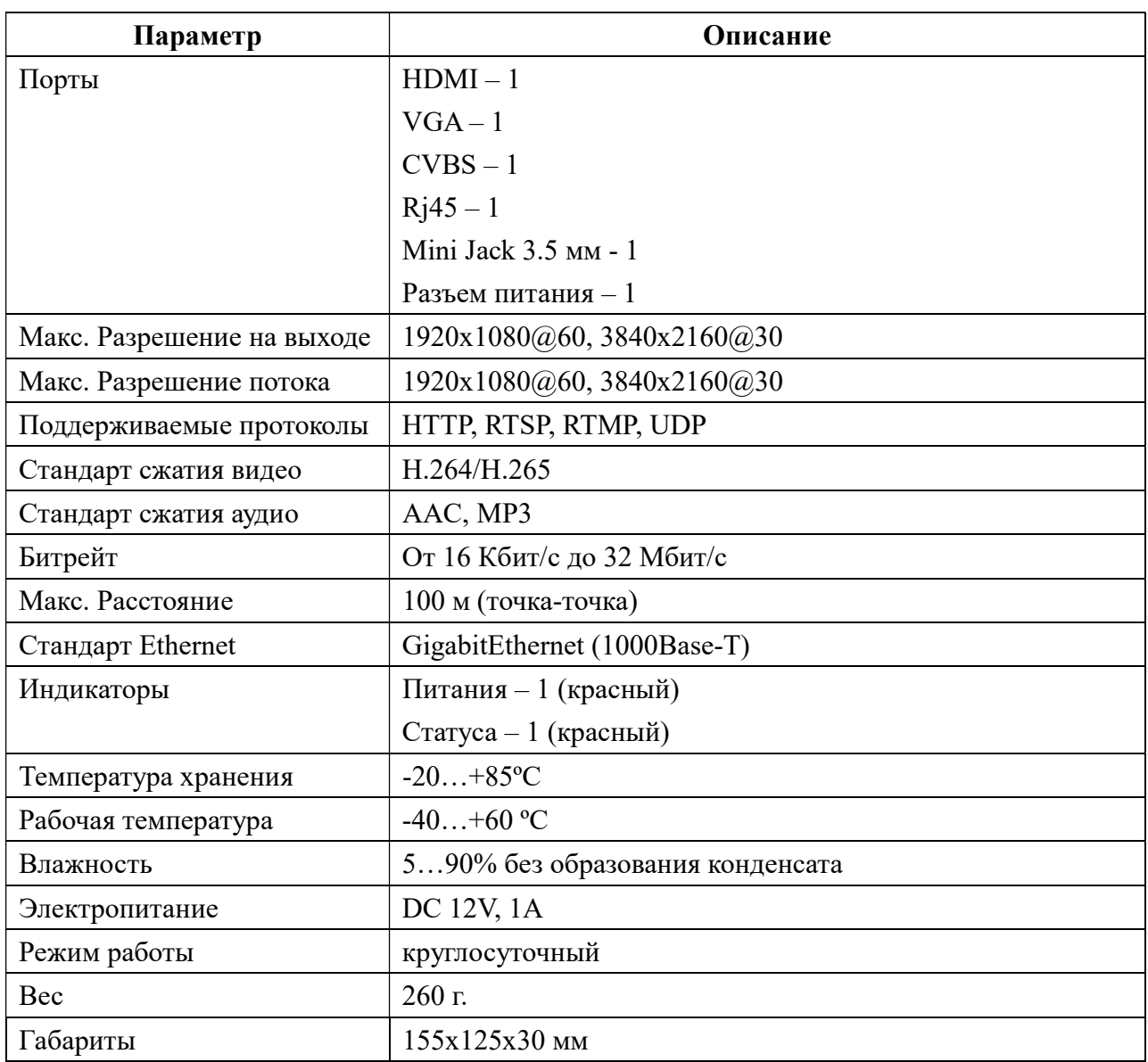

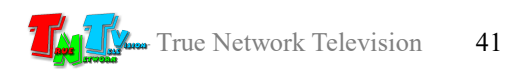